# **i5**  用户说明书

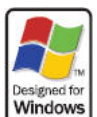

# **Mobile™**<br>Mobile™本款手机是基于 Windows Mobile<sup>TM</sup> 的 Pocket PC 智能化通讯产品。为使 您的手机使用在最佳状态,请您详细阅读本手册。

本机配置了一套完整的电脑操作系统,包含了众多功能强大的日常办公工具和娱乐软件,为 您的商务工作带来便利,并且充实您的业余生活。

由于本机具备电脑的相关特征和类似的使用方法,所以请您按照电脑的使用习惯来使用本 机。在使用本机时请您注意以下方面:

- 为使您安全合法地使用本机,请您详细阅读手册中"安全信息"章节中的说明。
- 第一次使用前,请先用随机充电器为电池充电,充电时间为 8~10 小时。新电池只有经 过两、三次完全充电和放电的周期后才能达到最佳性能。
- 和电脑一样,充足的内存能够保证系统快速高效的运行,您可以通过重启手机的方法, 彻底清空系统的内存,以恢复系统到最佳状态。
- 同时开启过多程序,可能会影响到系统的反应速度,所以请您尽量避免此类情况的发生。 如果由于以上情况造成了系统反应过慢,您可以通过重启手机的方法,恢复系统状态。
- 如果本手册所述内容与您的手机不符,请以手机为准。
- 本手册中描述的某些服务和功能并非所有网络均支持。如果您不清楚能否使用某项服务 和功能,请与网络运营商或服务提供商联系。

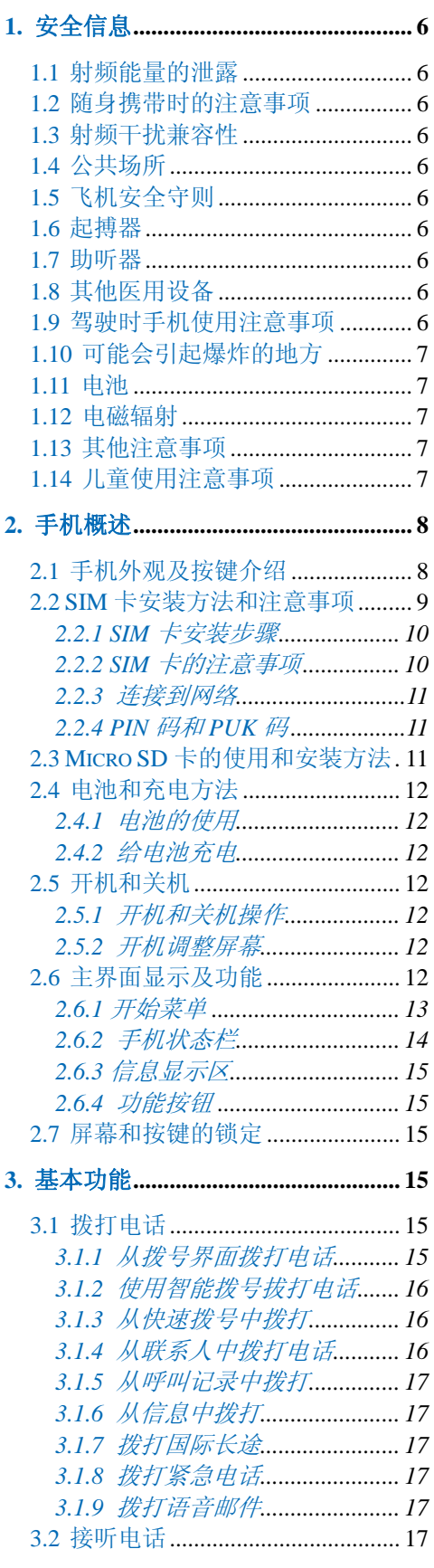

# 目录

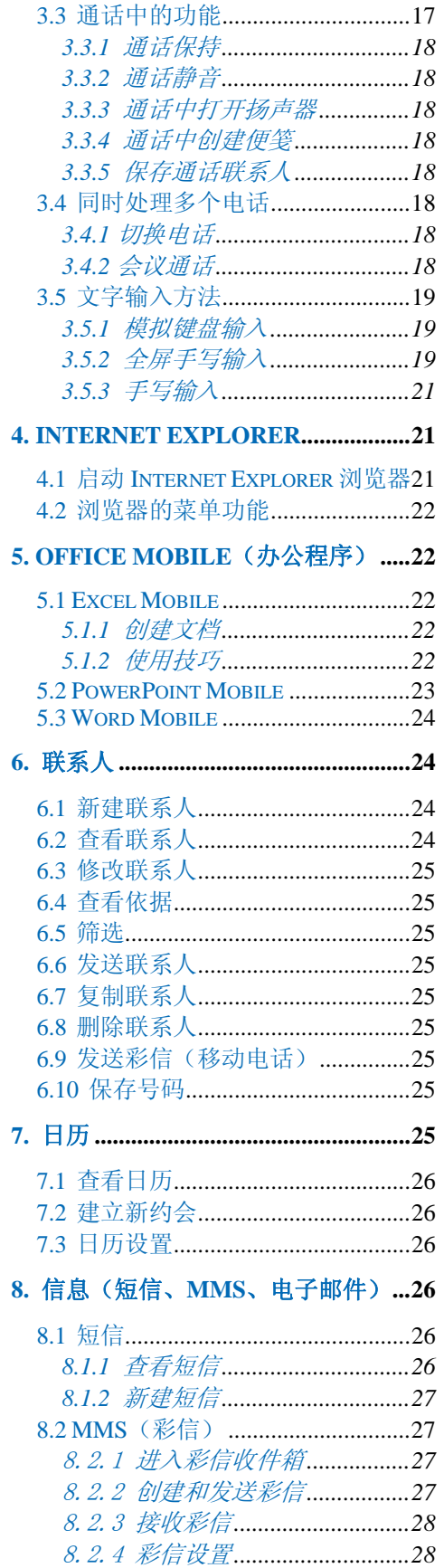

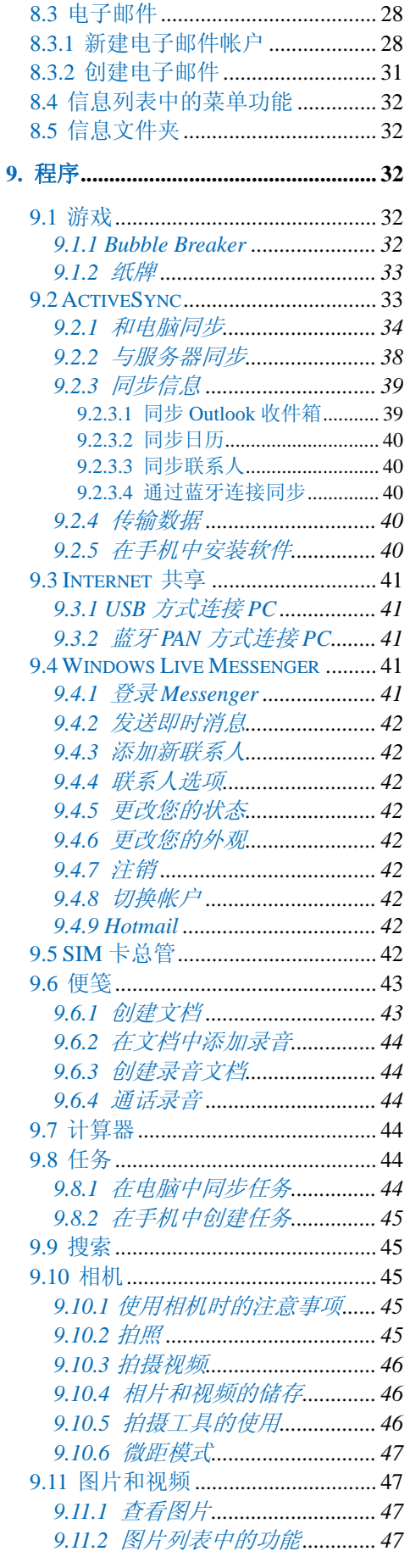

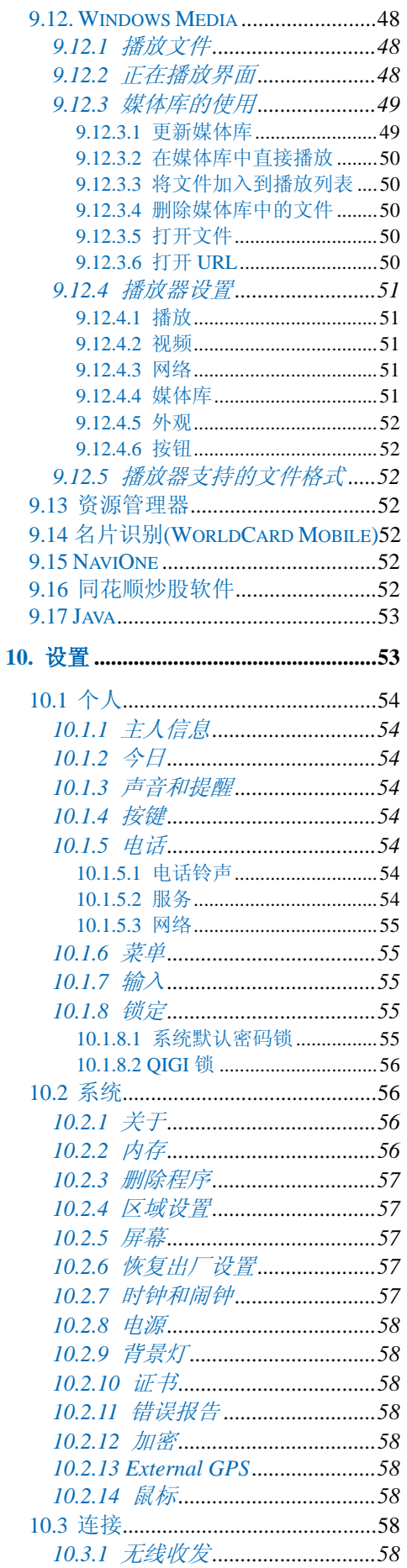

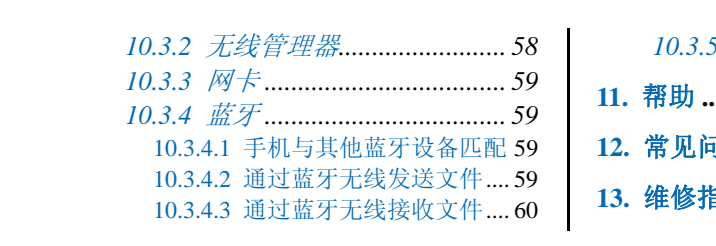

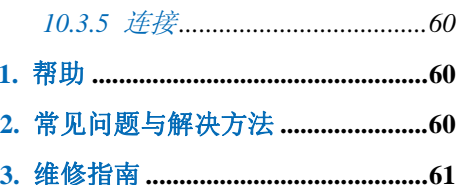

# <span id="page-5-0"></span>**1.** 安全信息

为了安全、有效地使用您的手机,请您在使用前仔细阅读以下信息。

#### **1.1** 射频能量的泄露

您的手机是一种低功率无线电发射机和接收机。开机后会间歇性地接收和发送无线电信号。 网络系统会控制手机的发射功率。本机符合您所在国家的有关射频能量泄露的规定。

#### **1.2** 随身携带时的注意事项

切记在任何地方都应遵守现行的特定规章制度,在禁止使用手机的地方或可能引起干扰或危 险时,一定要关闭手机。无论是在靠近耳部的正常操作位置,还是与身体相距 2.5 厘米的位 置使用,本手机都符合射频辐射规范的要求。若使用手机套、腰带夹等随身携带手机,则应 确保此类配件无金属元器件且应保持本手机与身体的距离至少为 2.5 厘米。

#### **1.3** 射频干扰兼容性

您的手机可能会对没有妥善的屏蔽设计或未进行射频兼容性配置的电子设备进行射频干扰。

#### **1.4** 公共场所

请您在贴有通知的场所按规定关闭手机。这些场所包括医院和休养院等医疗场所,因为这些 场所可能正在使用对外部射频信号敏感的设备。

#### **1.5** 飞机安全守则

在飞机上或在飞机附近时,请关闭手机并取出电池或关闭手机的电话功能。在飞机上使用移 动电话属于违法行为。它可能给飞机操作带来危险,也可能会破坏移动电话网络。违例者可 能会被起诉,甚至受到双重处罚。

#### **1.6** 起搏器

如果您使用心脏起搏器,那么请勿将开启的手机放在上衣口袋内,手机与起搏器之间的距离 应保持在 15 厘米以上。请在起搏器所在位置的另一侧使用手机,以减少潜在干扰。如果您 怀疑可能发生了干扰,请立即关闭手机或者关闭手机的电话功能。

#### **1.7** 助听器

手机可能会对某些助听器产生干扰,如果出现了干扰,请与助听器制造商联系寻求解决方法。

#### **1.8** 其他医用设备

如果您还使用其他个人医用设备,请向这些设备的制造商咨询,确认它们是否能够充分屏蔽 周围的射频信号。您也可以向医生咨询有关信息。

#### **1.9** 驾驶时手机使用注意事项

当您驾车使用手机时,请遵守交通法规的相关规定,如果驾驶条件不好,请将车停在路边后, 再拨打或接听电话。如果您的车辆装有安全气囊,那么请不要在安全气囊展开后能够触及的 区域放置手机,否则一旦安全气囊膨胀,将会造成严重伤害。

#### <span id="page-6-0"></span>**1.10** 可能会引起爆炸的地方

在进入因潜在因素而容易发生爆炸的地方之前,请关闭手机。可能会引起爆炸的区域包括: 燃料区(如船的甲板下面、燃料或化工制品运输及存储设施),空气中含有化学物质或微粒 (如颗粒、灰尘或金属粉末)的地方。有爆炸危险的地方通常设有标志,但并不是所有的地 方都设有这类标志。

#### **1.11** 电池

如果珠宝、钥匙之类的导体与电池暴露在外的电极接触,就有可能造成财产损失和人身伤害。

#### **1.12** 电磁辐射

您的手机完全符合由国家权威机构及国际健康协会制定的关于无线电辐射的标准。这些限制 标准是综合准则的一部分,并构成公众无线电辐射许可标准。这些标准是由独立的科学组织 如 ICNIRP(International Commission on Non-ionizing Radiation Protection)等经过长期深入地 科学研究逐渐发展形成的。这些限制标准含有很大安全余量,以确保所有人的安全,无论年 龄大小和健康状况,都考虑了各种测量条件的可变因素。

#### **1.13** 其他注意事项

手机中包含精密电子线路、磁铁和电池系统,应小心处理,尤其须注意如下要点:

- ·本机不具备防水功能,请您保持手机的干燥。
- ·请勿将手机放在温度过高或过低的环境中。
- ·请勿将手机放在火焰或点燃的香烟旁边。
- ·请勿在手机上乱涂乱画。
- ·请勿让手机跌落。
- ·请勿将手机与电脑磁盘、信用卡、旅行卡或其它磁性物体放在一起。否则磁盘或信用卡内 存储的信息可能会受手机的影响。
- ·请勿将手机或电池置于汽车仪表盘上和窗台等阳光直射的地方。
- ·请勿在开机状态下取出手机电池。
- ·请勿将电池投入火中,否则会导致电池爆炸。
- ·请勿将手机电池含在口中,否则可能导致您中毒。
- ·切勿尝试拆卸手机或其任何附件。
- ·更换电池时请使用经过认可的符合本机型号的电池,如果使用错误型号的电池替换,有可 能引起爆炸。请务必根据厂商的说明来处理使用过的电池。
- ·听筒在正常使用时可能会发热,手机在充电时也会发热。
- ·请使用微湿或防静电的布擦拭手机,请勿使用干燥或带静电的布擦拭手机。而且不要使用 化学剂或含磨砂成分的清洁剂,否则可能会损坏机壳。
- ·手机中包含的一些金属物质可能会让您产生过敏现象,这取决于您的体格和健康状况。
- ·由于液晶显示屏和摄像头等属于易碎部件,所以请勿让手机受到撞击或强力挤压。

#### **1.14** 儿童使用注意事项

请不要让儿童玩弄手机或其附件。如果使用不当,儿童可能会造成对自己或者对他人的伤害, 而且可能会无意识损坏手机或其附件。手机或其附件里的一些小部件可能会被拆卸,会有被 吞进嘴里的危险。

# <span id="page-7-0"></span>**2.** 手机概述

# **2.1** 手机外观及按键介绍

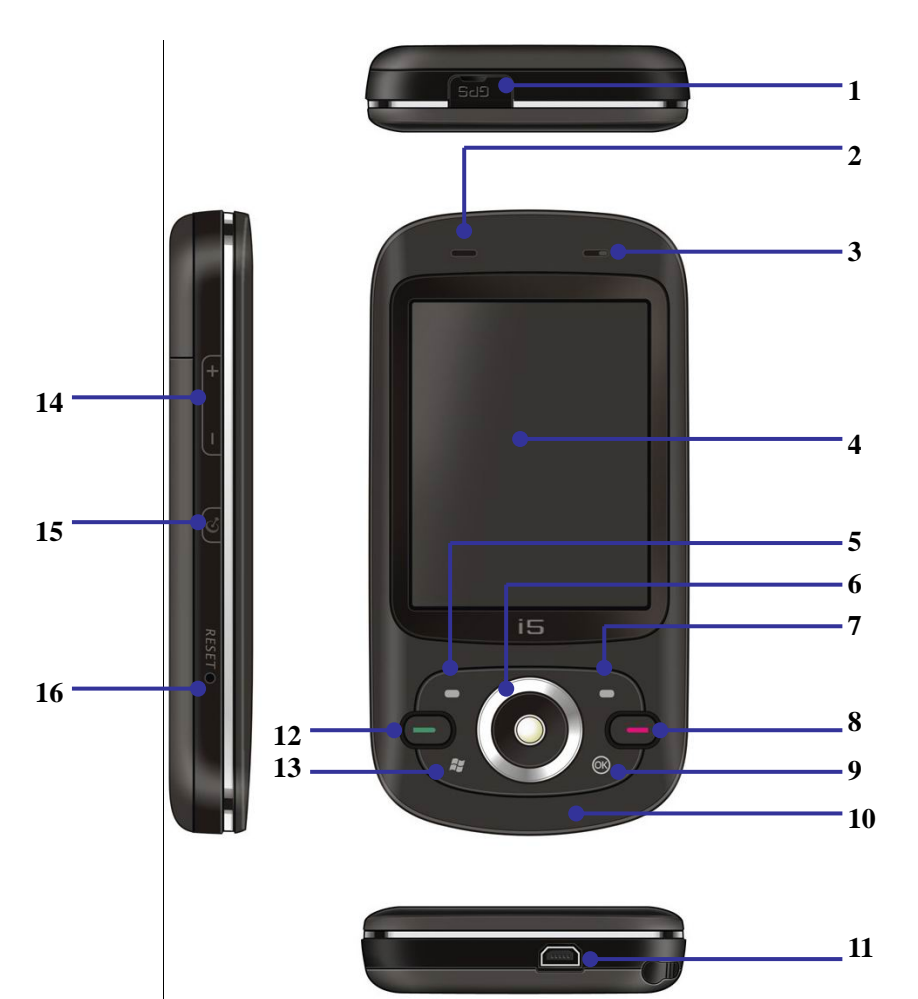

#### 前视图、上下视图和左侧视图

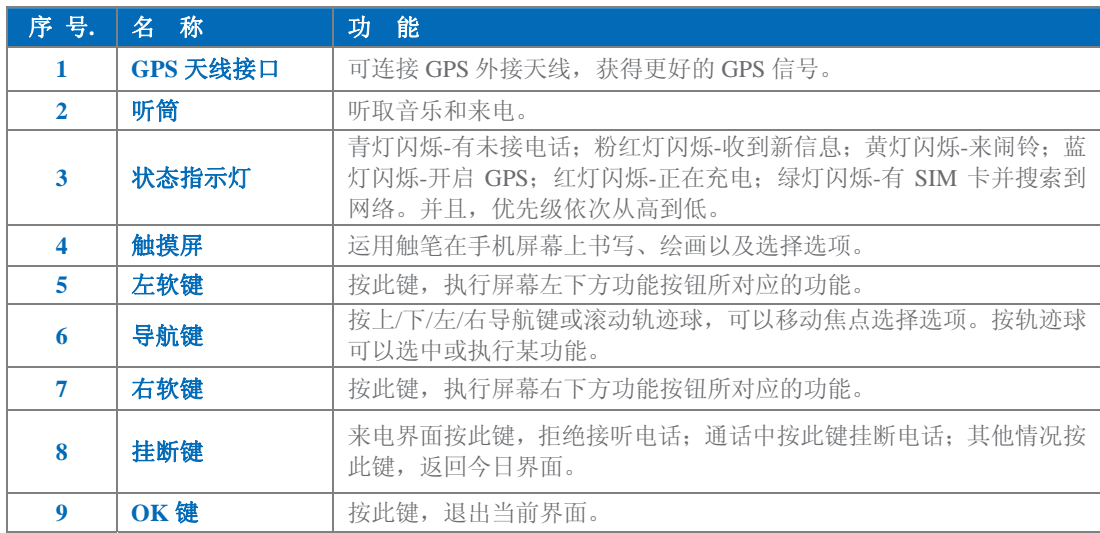

<span id="page-8-0"></span>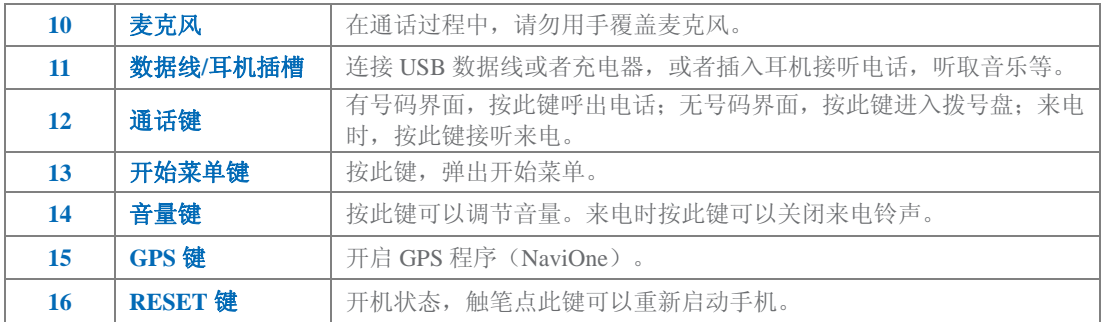

#### 后视图和右侧视图

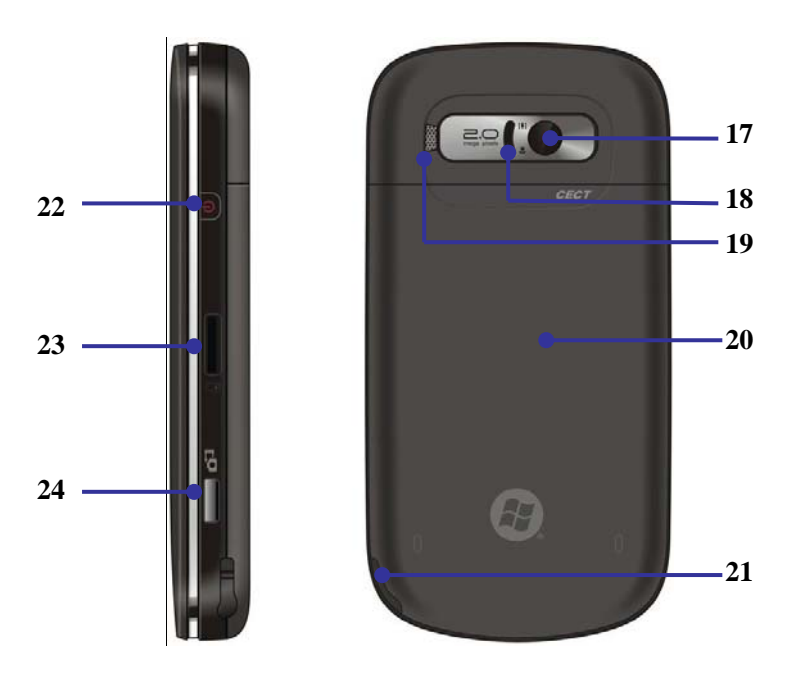

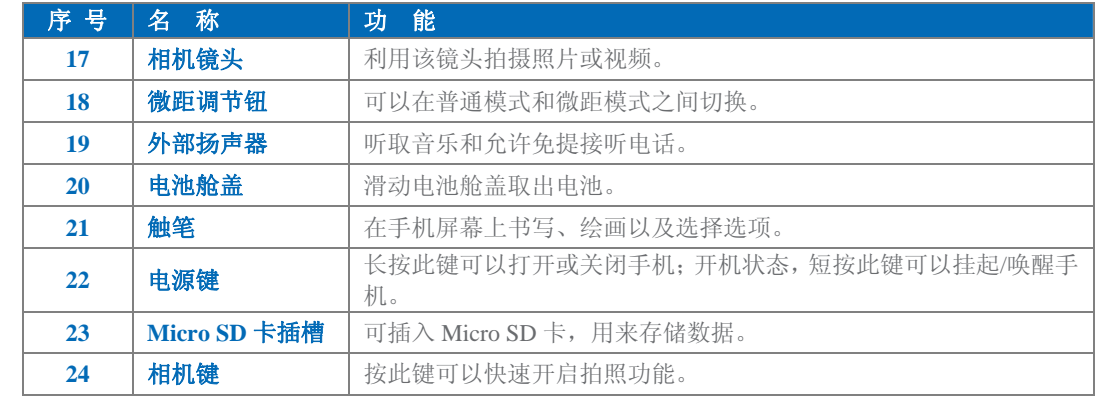

# **2.2 SIM**卡安装方法和注意事项

为了防止非法使用, SIM 卡采用 PIN (个人标识号)码加密保护。

#### <span id="page-9-0"></span>**2.2.1 SIM**卡安装步骤

- **1.** 首先请将手机关机;
- **2.** 手机正面朝下,掌心向上握住机身;

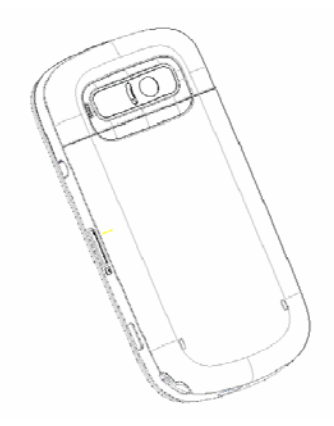

**3.** 另一只手向下压住手机的电池舱盖并向下将其拉出,然后取出电池;

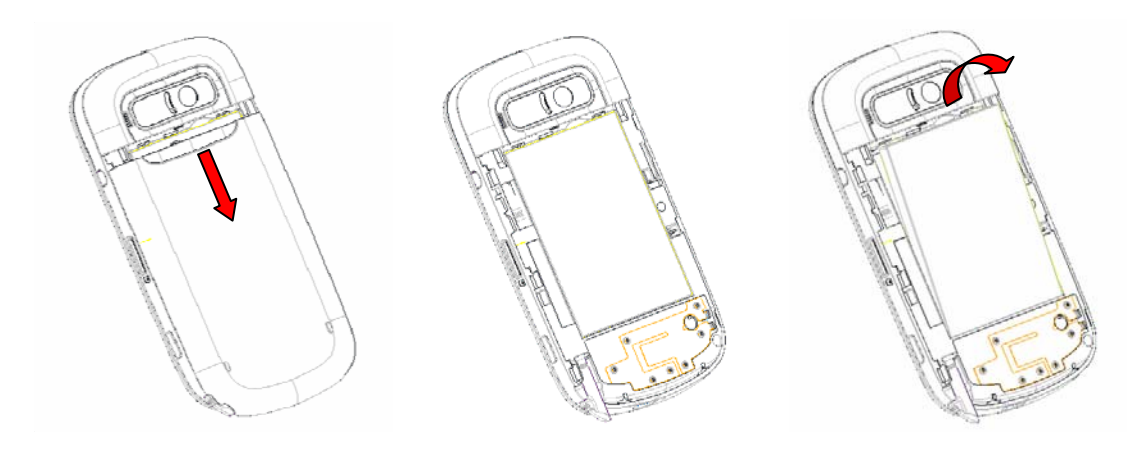

**4.** 将 SIM 卡金属面朝下插入卡槽,确保 SIM 卡的切角对准卡槽的切角,并安装到位;

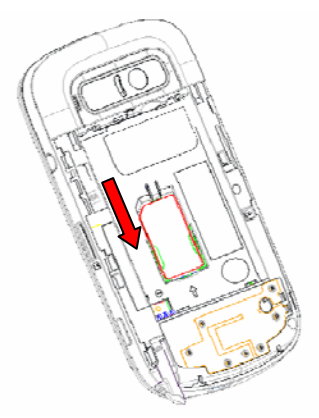

5. 将电池重新插入电池舱中,确保电池的金属触点和手机的金属触点相接触并且电池完 全卡入电池舱中。

#### **2.2.2 SIM**卡的注意事项

为了防止非法使用, SIM 卡采用 PIN(个人标识号)码加密保护。当启用了此项功能, 在您 每次开机时必须输入 PIN 码,这样您才能解锁 SIM 卡,进而发送或接收呼叫。您可以解除 SIM 卡保护,在这种情况下, SIM 卡不能防止非法使用。

<span id="page-10-0"></span>如果启用了 PIN 码,长按电源键开机,会提示输入 PIN 码。如果 PIN 设置为 1234, 则在拨 号盘上进行如下输入:

1 2 3 4 , 然后点击<mark>输入</mark>。

假如连续三次输入错误,您的 SIM 卡将被网络锁定,手机将询问 PUK 码。

**△注意** 您的网络运营商会为您的 SIM 卡设定一个标准的 PIN (4 到 8 位)号, 您应该尽快 将其改变为您的私人密码。

#### **2.2.3** 连接到网络

SIM 卡解密成功后,手机将自动搜索登记网络或当地其它可用网络。一旦取得联系,网络运 营商的网络标识将出现在屏幕上方,手机目前处于待机状态,可以发送或接收呼叫。 如果 SIM 卡发生故障,请与您的网络服务运营商联系。

SIM 卡注意事项:

- · 请将 SIM 卡放在儿童触摸不到的地方。
- · SIM 卡及其触点很容易划坏或由于弯曲而损坏,请小心使用 SIM 卡。
- · 不要让 SIM 卡接触静电、灰尘或潮湿的环境。

#### **2.2.4 PIN**码和**PUK**码

#### **PIN** 码

PIN 码是随 SIM 卡一起提供的个人识别码, 您可以通过本机提供的 PIN 码保护功能防止他 人在未经您许可的情况下非法使用您的 SIM 卡。开启 PIN 码保护功能后,每次开机时手机 都会要求输入 PIN 码。如果连续三次输入错误的 PIN 码, 则 SIM 卡自动上锁, 任何人都不 能再查看 SIM 卡的数据或使用其功能。

#### **PUK** 码

当 SIM 卡被锁定时,只有使用 PUK(个人解锁)码才能进行解锁。如果连续十次输入错误 的 PUK 码, 则 SIM 卡将被永久锁住。PUK 码通常随 SIM 卡一起提供。如果您的 PUK 码手 失或未随 SIM 卡提供,请和您的网络运营商联系。

#### **2.3 Micro SD**卡的使用和安装方法

Micro SD 卡是位于手机内部可插拔的移动存储卡,用于扩大手机的存储空间。 安装 Micro SD 卡时,请将手机正面朝上,按照 Micro SD 卡上标识的方向,将其带金属的接 触面朝上,插入卡槽中。如果插入方向错误则无法插入,请您更改方向后重新插入。

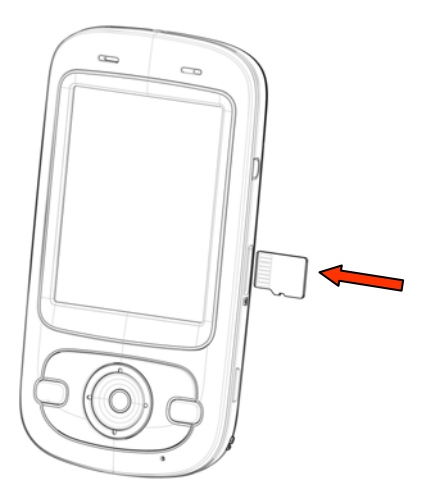

<span id="page-11-0"></span>取出 Micro SD 卡时, 请您用手指向卡槽内推动 Micro SD 卡, Micro SD 卡将自动从卡槽内弹 出。请勿从卡槽中硬拔 Micro SD 卡!

注意 取 Micro SD 卡时,用手指向卡槽内推动 Micro SD 卡后,请您把手指放在卡槽口不 要离开,避免 Micro SD 卡从卡槽内直接弹飞。

#### **2.4** 电池和充电方法

#### **2.4.1** 电池的使用

- 本手机由电池供电。电池有使用寿命限制, 当电池工作时间明显缩短时, 请更换新电池。
- 卸下手机电池之前请先关闭手机。
- 请勿把电池连接在充电器上过长时间,因为过度充电会缩短电池的寿命。
- 过高或过低的温度都会影响电池的充电能力,请将电池充电的环境温度保持在 0~45℃。
- 请勿将电池挪作它用,也不要将电池掷入火中或水中。
- 请不要擅自试图打开或维修电池,更换电池时请使用厂家指定或认可的电池。
- 请注意不要使电池发生短路,也不要使用任何已受损的充电器或电池。
- 在过热或过冷的地方,均会减少电池的容量和寿命。电池即使电量充足但如果在过冷或过 热的环境中也可能会造成手机暂时无法工作。
- 请正确处理废弃电池,不要将其直接投入垃圾箱。
- 电池的安装方法请参见**2.2.1 SIM**[卡安装步骤](#page-9-0)的相关说明。

#### **2.4.2** 给电池充电

当电池电量低于工作电压时,手机会有低电提示,请您及时为电池充电,否则未保存的资料 可能会丢失。如果您没有及时充电或更换电池,则一段时间后手机将自动关机。

本机所附电池为可充电锂电池。请使用原厂充电器及电池,以保证手机的使用寿命。

- **1.** 充电器一端插入手机上的 USB 插槽,另一端接入电源给手机充电。
- **2.** 第一次使用前,请先用随机充电器为电池充电,充电时间为 8~10 小时。新电池只有 经过两、三次完全充电和放电的周期后才能达到最佳性能。
- **3.** 在关机状态下电池充电完毕后,状态指示灯将关闭。
- **4.** 断开充电器与电源之间的连接。
- 注意 随机赠送的 USB 数据线在连接手机和电脑时也具有充电功能,但是由于电脑的 USB 端口所能提供的电压不能完全满足手机的充电要求,所以使用 USB 数据线为电池充 电有可能会影响到电池的使用寿命,请您尽量使用充电器为电池充电。

#### **2.5** 开机和关机

#### **2.5.1** 开机和关机操作

关机状态,按住电源键并持续数秒,可打开手机。开机状态,按住电源键并持续数秒,会弹 出关机提示框。点击<mark>关机将关闭手机;点击取消,则取消关机操作。</mark>

#### **2.5.2** 开机调整屏幕

第一次开机时,需要调整屏幕。按照屏幕提示,触笔点击屏幕进入调整屏幕界面。再用触笔 精确点击屏幕上"+"的中心位置, 直到屏幕调整完毕。

#### **2.6** 主界面显示及功能

打开手机电源,开机后屏幕中会显示手机的主界面(即今日界面)。此时您可以使用触笔点

<span id="page-12-0"></span>击相应的功能选项,以使用其功能。

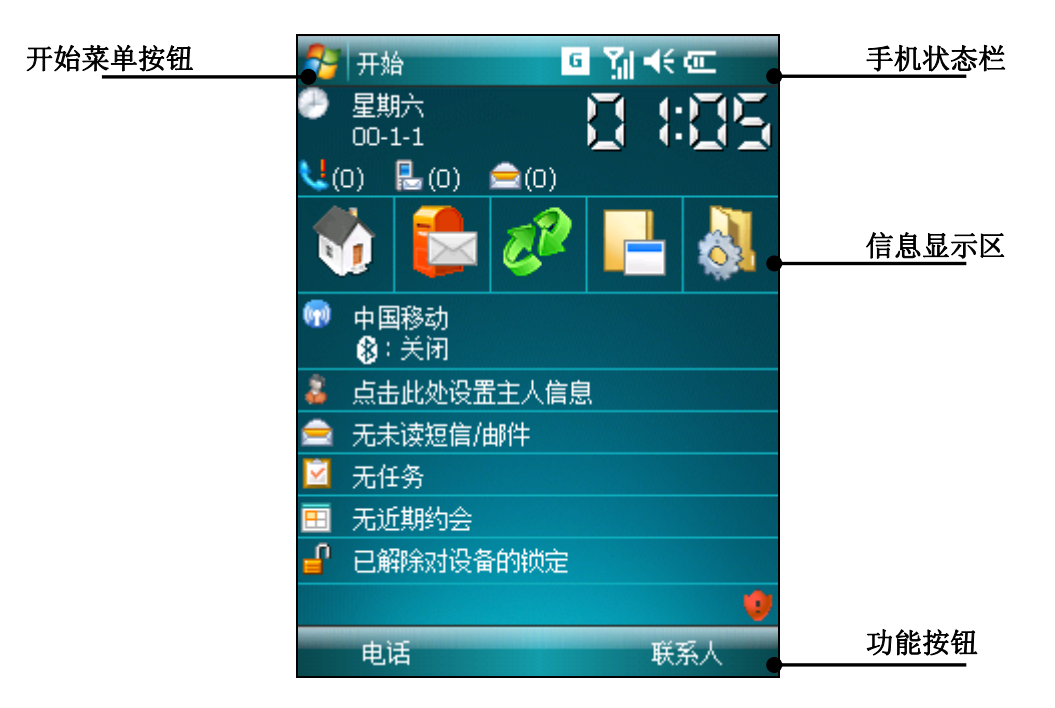

注意 本手册中的图示仅供参考,用于功能说明。可能与您的手机不符,请以手机为准。

#### **2.6.1** 开始菜单

使用触笔点击屏幕左上方的开始菜单后去点,可以打开菜单列表,其中分为常用功能栏、 快捷方式栏和主功能栏,从中您可以选择使用手机中的全部功能。

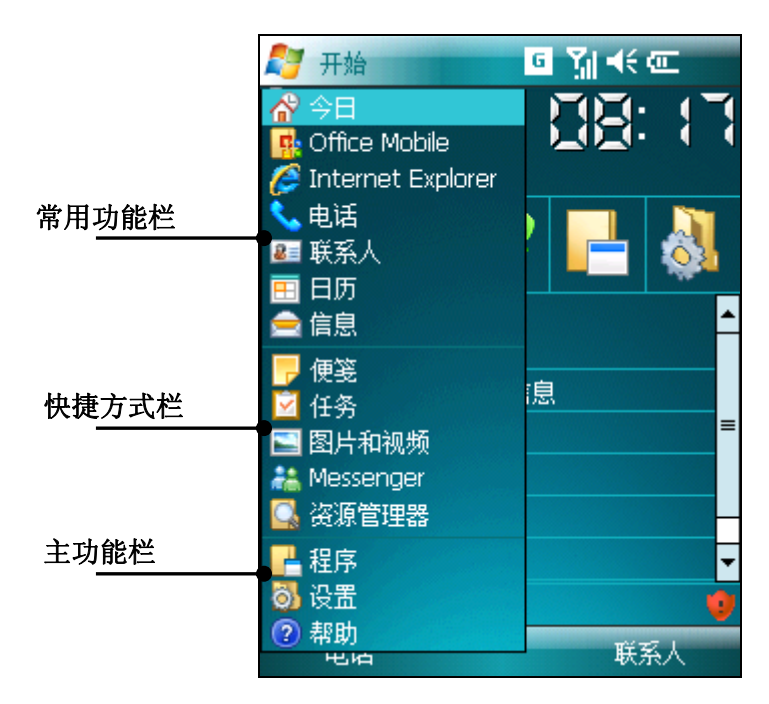

#### 常用功能栏**:**

在常用功能栏中会列出手机常用功能的快捷方式,使用触笔点击或上下按动导航键选择并按 轨迹球,即可快速进入相应的功能界面。具体描述请参见相关章节的说明。

#### 快捷方式栏**:**

在快捷方式栏中会显示您最近使用过的五个功能的快捷方式图标,其中的功能图标是随您所

<span id="page-13-0"></span>使用功能的不同而随时变化的。使用触笔点击或上下按动导航键选择并按轨迹球,即可快速 进入相应的功能界面。

#### 主功能栏**:**

从主功能栏中您可以查看手机中的全部应用软件、对手机功能进行设置,以及获得手机详细 使用方法的指导。

在主功能栏中包括以下选项:

程序:在此选项中您可以查看和使用手机中的全部应用功能;

设置:在此选项中您可以对手机中的各种功能进行设置;

帮助:在此功能中您可以查看关于手机各种功能的使用方法。

#### **2.6.2** 手机状态栏

在手机状态栏中系统会通过各种图标来显示手机当前的工作状态,包括电池电量、信号强度、 GPRS 和蓝牙功能的使用,以及其他多种状态的图标,其含义如下:

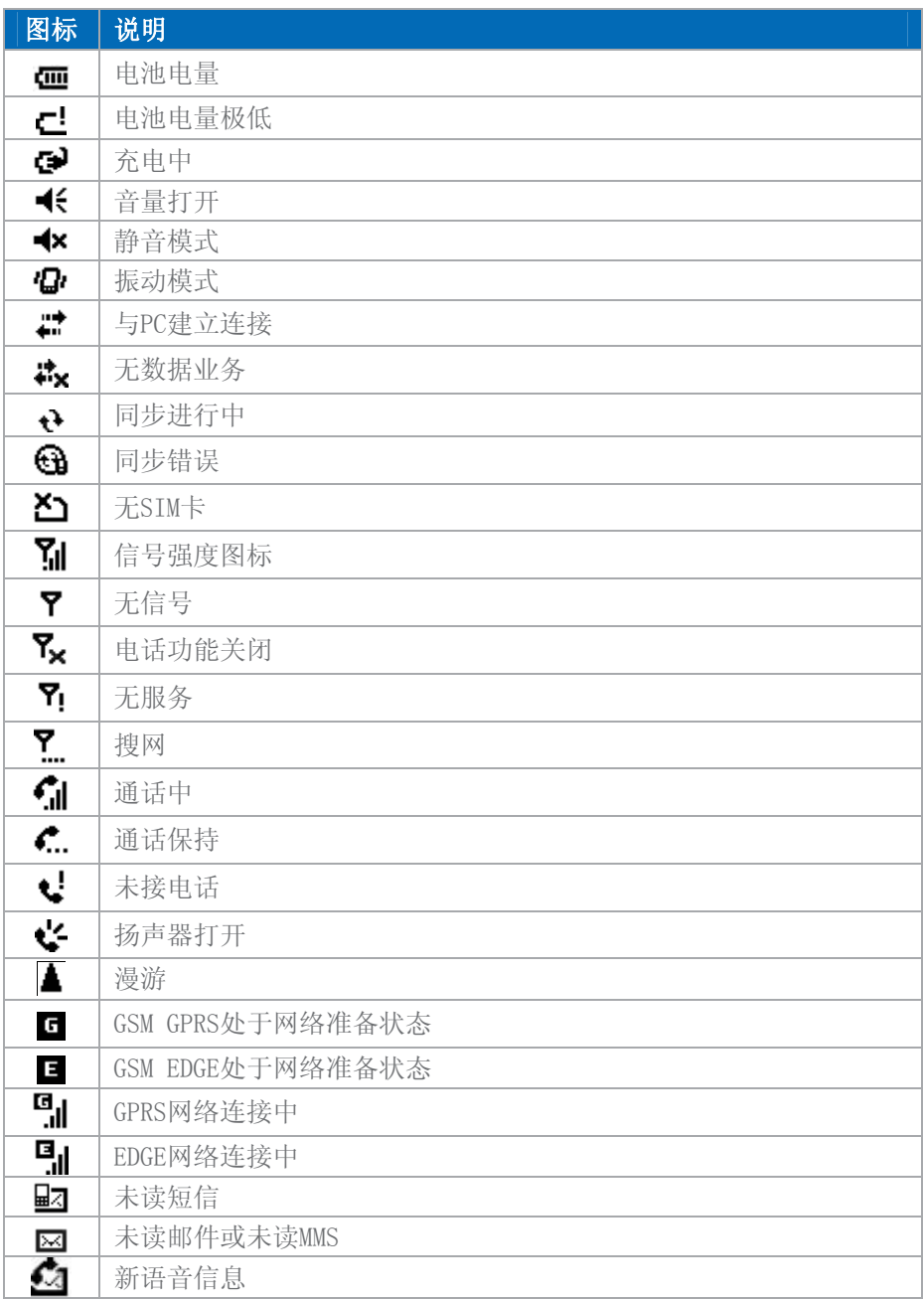

<span id="page-14-0"></span>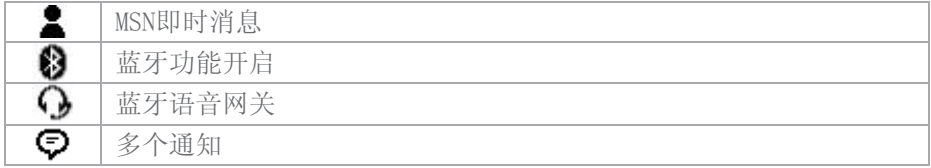

#### **2.6.3** 信息显示区

在主界面的信息显示区中,会显示手机当前的一些相关信息。按动导航键选择相应的选项或 直接用触笔点击就可以快速进入相应的功能并进行设置。

#### **2.6.4** 功能按钮

本行显示的功能将随手机状态和功能的变化而变化。

#### **2.7** 屏幕和按键的锁定

在今日界面的信息显示区中选择已解除对设备的锁定选项,即可将屏幕和按键进行加锁,加 锁后您将不能对手机进行任何操作。

解锁时先点击屏幕左下方的解锁,此时屏幕显示如下图,再点屏幕中的解锁选项,即可解 除锁定。

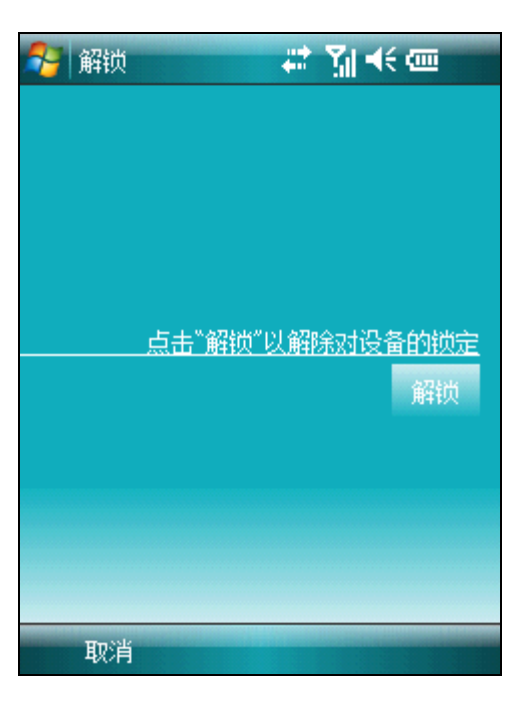

当手机锁定时有电话呼入,则您无须解锁即可接听来电,通话结束后手机仍返回锁定状态。

# **3.** 基本功能

#### **3.1** 拨打电话

本机为您提供了多种拨打电话的方法,以方便您的使用。

#### **3.1.1** 从拨号界面拨打电话

在今日界面点击屏幕下方的电话或按通话键,将进入拨号界面。

<span id="page-15-0"></span>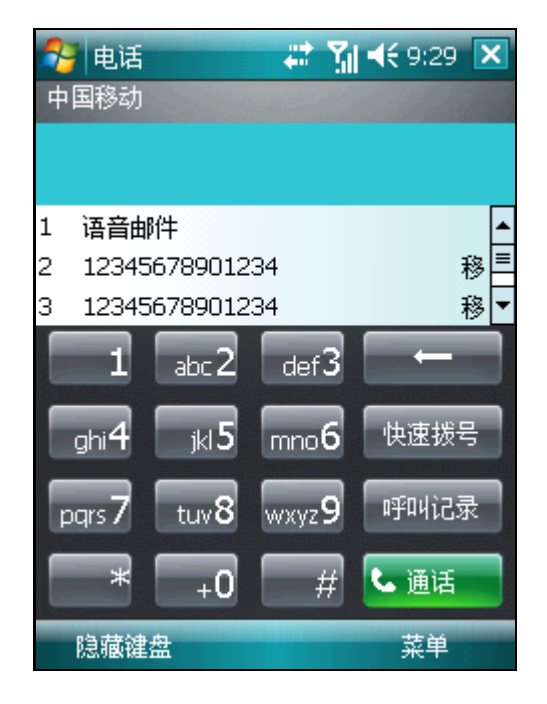

在拨号盘点击相应的数字键输入号码后,按通话键或者点击通话即可呼叫此号码。 如果您需要拨打上一次通话的号码,而且在拨号界面中也显示了该号码,则您只要直接按通 话键即可呼叫此号码。

在通话中按<mark>结束</mark>按钮或挂断键可以结束通话。

#### **3.1.2** 使用智能拨号拔打电话

使用智能拨号,您可以很方便的拨打电话。当您在拨号盘点击数字或数字代表的英文字母(比 如,数字 6 表示 m, n, o),智能拨号会自动搜索、排序手机联系人和 SIM 卡联系人。如果您 要呼叫的联系人姓名中包含"明",您可以按照以下操作方法:

- **1.** 在拨号盘点击数字:6、4、6、4(即拼音 m、i、n、g),筛选出您要呼叫的联系人。
- **2.** 在筛选列表按上下导航键选择您要呼叫的联系人,按通话键。

#### **3.1.3** 从快速拨号中拨打

您可以为联系人列表中的记录添加一个快速拨号号码。添加了快速拨号号码后,当您需要呼 叫此记录时,您无须在拨号盘中输入其号码,而只要在拨号盘中长按快速拨号号码相应的数 字键(如果快速拨号号码设置为两位数,则输入十位数字后长按个位数字键),系统就会自 动呼叫此号码。

您可以通过以下两种方法设置快速拨号号码:

- **1.** 在联系人列表中选择需要设置快速拨号的记录后,按轨迹球查看记录的详细信息, 如果该记录内包含多个不同的电话号码, 则您可以移动焦点选择号码, 然后点击 单 > 添加到快速拨号,进入快速拨号设置界面。在快速拨号设置界面中您可以选 择您希望拨打的电话号码和地点,编辑完成后,点击 ok 保存。
- 2. 在拨号盘中选择快速拨号,进入快速拨号列表界面。从菜单中选择<mark>新建</mark>,进入联系 人列表界面。从中选择相应的联系人记录,即可对其进行设置。
- 注意 在地点中选择快速拨号号码时,号码"1"被系统保留,设为语音邮件号码,不能更 改。号码 2-99 为可用号码。

#### **3.1.4** 从联系人中拨打电话

在今日界面中点击屏幕右下方的联系人按钮,则将进入联系人列表界面。在其中选择需要联 络的联系人记录后,您可以有两种方法呼叫此联系人:

- <span id="page-16-0"></span>**1.** 移动焦点到该联系人处按通话键,即可呼叫此联系人。
- **2.** 进入该联系人的详细信息界面,如果该联系人记录中保存有多个号码,则选择需要 拨打的号码后,点击屏幕左下方的呼叫按钮或按轨迹球即可呼叫此号码。

#### **3.1.5** 从呼叫记录中拨打

在拨号盘界面中点击呼叫记录选项,进入呼叫记录界面,包括已接、未接和已拨电话。移动 焦点到需要呼叫的记录, 按通话键或点击<mark>呼叫</mark>即可呼叫此号码。

#### **3.1.6** 从信息中拨打

在短信列表中移动焦点到您需要拨打的联系人短信,按通话键呼叫该号码。此时系统会要求 您检查号码是否正确,点击通话或按通话键即可呼叫此号码。

#### **3.1.7** 拨打国际长途

在拨号界面长按数字"0"键,直到"+"出现,"+"为国际长途前缀。然后输入国家号码, 地区号码和电话号码,按通话键即可拨出国际长途电话。

#### **3.1.8** 拨打紧急电话

您的服务供应商提供了一个或多个能够在任何情况下呼出的紧急电话。只要在网络服务区 内, 即使没有 SIM 卡, 也可以呼叫紧急电话。

注意 有时由于网络、环境或干扰事件的影响,紧急电话可能无法拨打。

#### **3.1.9** 拨打语音邮件

语音邮件是一种网络服务,当您开启了手机的呼叫转移功能,并转接到语音邮件时,呼入者 就可以在语音邮件内为您留下留言。呼叫转移功能请参见[10.1.5.2](#page-53-0) 服务。 在拨号界面中长按"1"键,系统会自动呼叫语音邮件。语音邮件的号码请向网络服务运营 商索取。

#### **3.2** 接听电话

当有新来电时,电话会显示新来电的电话号码或姓名,而且会根据您的设置以振动/铃音/振 动加铃音/静音的方式通知您有新来电。

当电话振铃且屏幕上提示来电时,按通话键或点击<mark>接听</mark>接听来电;按挂断键或点击<mark>拒绝</mark>可 以拒接该来电。

来电过程中, 按音量键可以调节通话过程中听筒的音量。

如果您在一路通话过程中有新来电,电话会弹出来电界面(开启了呼叫等待),以短暂的提 示音提示您有新的来电。此时您可以按通话键或点击按听接听新电话,则原来正在接听的电 话则会进入保持通话的状态;如果您不想接听新来电,可以点击拒绝挂断电话,原来的通话 继续进行。

开启呼叫等待步骤:

- 1. 点击<sup>力 ></sup> 设置 > 电话, 进入电话设置界面。
- **2.** 进入服务选项卡,选择呼叫等待后点击获取设置,进入呼叫等待界面,选择有来 电等待时通知我。
- **3.** 选择后按 OK 键。
- 注意是否能够使用这些功能取决于网络服务供应商是否提供此功能,以及您是否申请了 此功能。

#### **3.3** 通话中的功能

在通话过程中,您可以通过屏幕中的不同选项以及菜单中的功能来进行各种操作。

#### <span id="page-17-0"></span>**3.3.1** 通话保持

通话过程中,选择保持,则保持当前通话(与 SIM 卡有关),此时电话双方都听不到对方的 声音,同时保持菜单项变为恢复,选择该菜单项可回到正常的通话中,或直接按恢复键激 活当前通话;

#### **3.3.2** 通话静音

通话过程中,选择静音 暂时关闭正在通话的话音,此时您能听到对方的声音,而对方听不 到您的声音,方便您在通话时与本地的其他人进行交谈,菜单项变为: 取消静音,选择此菜 单项可返回正常的通话过程中;

#### **3.3.3** 通话中打开扬声器

选择扬声器打开,实现通话免提功能。打开扬声器后,此项变为扬声器关闭。选择扬声器 关闭,恢复正常通话。

#### **3.3.4** 通话中创建便笺

通话过程中,从菜单中选择创建便笺进入便笺输入界面。您可以输入附注信息,也可以进行 通话录音(点击<mark>菜单</mark> > <mark>查看录音工具栏</mark>, 打开录音工具栏)。完成后点击 DK 即可保存。

#### **3.3.5** 保存通话联系人

通话过程中,从菜单中选择保存为联系人,进入联系人窗口,并进行相应的操作,方便在拨 打电话的过程中查询电话号码;

注意 是否能够使用这些功能取决于网络服务供应商是否提供此功能,以及您是否申请了 此功能。

#### **3.4** 同时处理多个电话

当您在通话过程中有另一个电话呼入时,系统会进行相应的提示(开启呼叫等待),您可以 接听或拒接该来电。如果您选择了接听,则您可以在两个通话中进行来回的切换,或者您也 可以将两个电话进行合并,组成三方的电话会议,这样一个人讲话,另外两个人都能收听到。

注意 是否能够使用此功能,取决于网络服务运营商是否提供此功能,以及您是否申请了 此功能。

#### **3.4.1** 切换电话

当接通两个电话后,正在通话的号码显示在第一行,另一个电话将进入保持通话的状态。此 时您可以从菜单中选择"切换"功能,和双方进行轮流通话,不在通话中的一方将自动保持, 并且无法听到您正在通话的内容。如果您挂断其中一个电话,另一个电话将自动恢复通话状 态。

#### **3.4.2** 会议通话

本机支持您进行多个电话同时进行的会议通话功能,可多人召开会议通话,并可与指定的与 会者进行单独通话。是否能够使用此功能取决于网络服务供应商是否提供此功能。 建立会议通话的步骤如下:

- **1.** 拨通或者接听一个电话后,呼入或者呼出另一个电话。
- **2.** 两个电话都接通后,从菜单中选择会议即可组成会议通话。
- **3.** 如果还有成员加入会议,可以接着呼入或者呼出电话,接通后从菜单中选择会议。 可支持最多 5 路通话组成电话会议。

从菜单中选择单独对话进入成员列表窗口,当您选择并确认后,即可将其分离,进行单独 通话,而电话会议将被保持,但是电话会议中的其他成员则可以照常进行交流;

<span id="page-18-0"></span>在电话会议进行中,按挂断键将结束整个电话会议。

#### **3.5** 文字输入方法

本机提供了多种便捷的文字输入方法以配合其它功能的使用。本机支持您进行中英文以及数 字的输入。在文本输入界面,点击屏幕下方图标,在输入法列表中可以切换文字输入法。

#### **3.5.1** 模拟键盘输入

- ·在屏幕下方的输入法列表中选择拼音输入,此时屏幕中会显示模拟键盘;
- ·按照拼音的字母顺序,使用触笔点击模拟键盘中相应的按键;
- ·如果您希望输入的汉字没有声母,此时请点击模拟键盘右侧的韵;
- ·点击刚输入的汉字,能够打开此拼音所包含的汉字列表,以供您选择;
- ·点击拼、英、符、全按键,您可以切换拼音输入、英文输入、特殊符号和全角半角的输入。

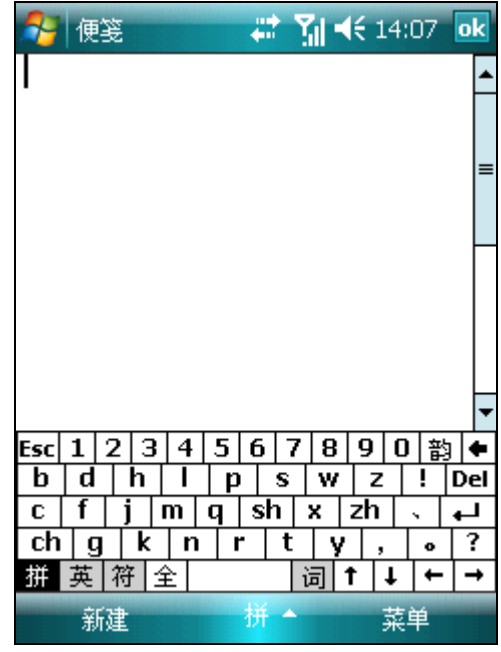

#### **3.5.2** 全屏手写输入

- ·在屏幕下方的输入法列表中选择全屏手写输入;
- ·此时您即可在全屏范围内进行手写输入;
- ·点击全部、英、数、音按键,可以切换手写全部输入、手写英文输入、手写数字输入和汉 字词组以及同音字联想的输入。比如,输入数字的时候,点击数按键,输入时可以提高数 字的识别率。

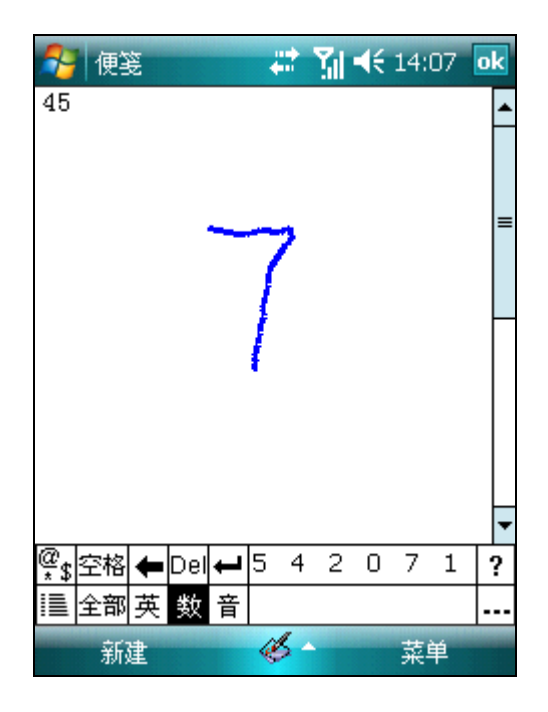

- ·在全屏手写输入时,您可以输入制表符、序号以及希腊字母等特殊字符。使用时点击屏幕 中的三图标,之后在列表中选择您需要使用的功能。
- ·您也可以使用手势输入,手势提供换行、空格、删除等方便的编辑功能;

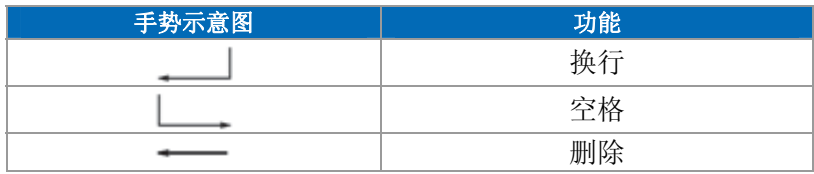

光标停留在"能"后,在屏幕上画出手势,比如换行手势:

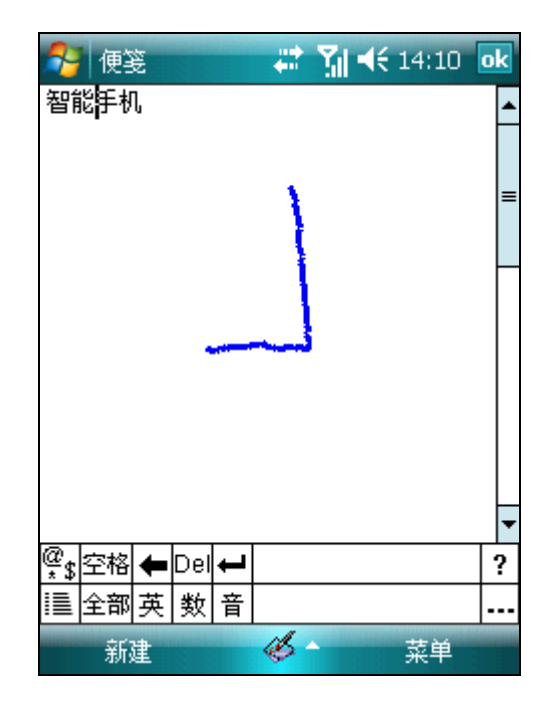

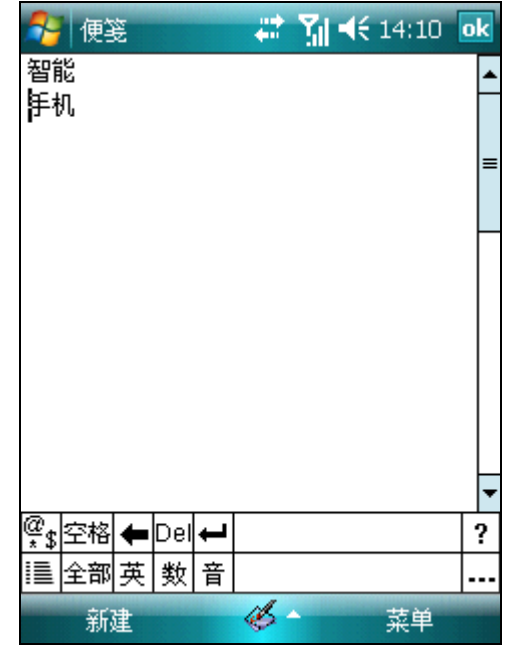

#### <span id="page-20-0"></span>**3.5.3** 手写输入

- ·在屏幕下方的输入法列表中选择手写输入;
- ·使用手写输入功能,您可以在屏幕下方的三个输入框中连续手写输入文字;
- ·点击全部、英、数、全按键,可以切换手写全部输入、手写英文输入、手写数字输入和全 角半角的输入。比如,输入英文的时候,点击英按键,输入时可以提高英文识别率。

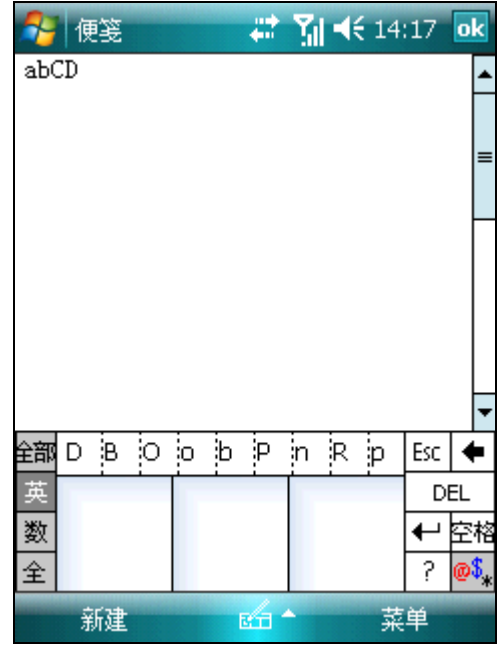

# **4. Internet Explorer**

使用 Internet Explorer 浏览器可以将您的手机连接到因特网或基于网络的应用程序中。本机 既支持一般的数据呼叫方式连接因特网,也可以在基于 GSM 网络的 GPRS 功能支持下进行 浏览因特网等操作,从而发挥更加强大的功能,使您与整个世界时刻保持着更紧密的联系。 通过 Internet Explorer 浏览器使手机连接到网络, 您需要先进行如下工作:

- 确保您的 SIM 卡支持网络功能, 如果您不清楚 SIM 卡是否具备此功能, 请向您的网络服 务运营商咨询;
- 请向网络服务运营商申请开通并订购数据业务服务或 GPRS 服务;
- 在您的手机上进行正确的浏览器设置。
- 注意 访问 WAP 网络功能取决于网络服务商是否提供此服务,以及您是否开通了此功能。 请向您的网络服务运营商咨询。

#### **4.1** 启动**Internet Explorer**浏览器

- 1. 点击A., 从列表中选择 Internet Explorer 选项。进入浏览器后, 系统会自动连接主 页。
- **2.** 此时您可以在屏幕上方的地址栏中输入您所需要浏览的网址,输入后点击地址栏后 面的图标 → 或按轨迹球,系统将连接您输入的网址。
- 3. 在连接过程中, 如果您希望停止连接, 可以点击屏幕左下方的<mark>停止</mark>。
- 4. 在浏览网页的过程中,如果您希望断开连接,您可以点击标题栏的大B图标,然后 在弹出框中选点击<mark>断开</mark>,即可断开与 Internet 的连接。

#### <span id="page-21-0"></span>**4.2** 浏览器的菜单功能

在浏览器的在线状态下,点击菜单您可以使用如下功能: 主页: 可以迅速返回到主页页面; 地址栏:在此输入您所需要浏览的网址; 收藏夹:通过此功能您可以快速进入收藏夹界面; 添加到收藏夹:您可以在收藏夹中添加一条新记录,其中包括网站的名称、地址和将其保存 到的文件夹名称等; 前进:通过此功能您可以重新进入登录历史中的下一个网址页面; 刷新:重新打开当前网页; 历史记录:系统将会显示最近访问过的页面列表,您可以选择并进入其中任何一个页面;

- 视图: 通过此功能您可以设置网页浏览时界面的显示方式;
- 编辑:通过此功能,您可以剪切、复制和粘贴当前网页的文本信息;
- 工具:在此功能中您可以将当前正在浏览的网页的链接地址通过邮件发送出去,您也可以查 看当前网页的详细属性信息,或者对浏览器进行设置。

# **5. Office Mobile**(办公程序)

#### **5.1 Excel Mobile**

通过 Excel 功能您可以创建新的 Excel 表格文档, 或打开和编辑从电脑中复制的 Excel 文档。

- 点击 → Office Mobile > Excel Mobile, 此时屏幕会显示保存在本机中的所有 Excel 表格 文件列表, 点击屏幕右上方的名称, 可以更改文件列表的排序方式。
- 在 Excel 文件列表界面,使用触笔点击需要打开的文件,即可将其打开。
- 在 Excel 文件列表界面, 点击屏幕左上方的所有文件夹选项, 在弹出的文件夹列表中您可 以查找保存在不同的文件夹中的文件。

#### **5.1.1** 创建文档

- 在 Excel 文件列表界面, 点击屏幕左下方的新建, 即可打开一个新的电子表格。
- Excel Mobile 为您提供了基本的电子表格工具,例如公式、函数以及过滤器等。
- 当您需要使用工具栏时,可在表格编辑界面点击屏幕左下方的查看,在弹出的菜单中选择 工具栏,即可在屏幕中显示工具栏。
- 编辑完成后,点击屏幕右上方的 ok 即可将其保存并关闭文档。

#### **5.1.2** 使用技巧

如果您需要使用本机的 Excel Mobile 功能制作大型图表,则您需要注意以下几点:

- 将图表进行全屏幕查看,这样您就可以更大范围的查看图表的内容。在表格编辑界面点击 查看,从其中选择全屏幕选项,则该表格将会全屏幕显示。再次点击全屏幕可以取消全屏 幕模式。
- 在表格编辑界面从查看中选择缩放选项,您可以选择放大或缩小表格的尺寸,以方便您的 查看。
- 在编辑大型图表时使用拆分窗口功能,可以显示图表的不同工作区域。在查看中选择拆分 即可实现,拆分栏的边框可以使用触笔进行拖动,您可以将其拖动到您所需要的位置。拆 分后从查看中选择取消拆分,可以恢复正常视图。

<span id="page-22-0"></span>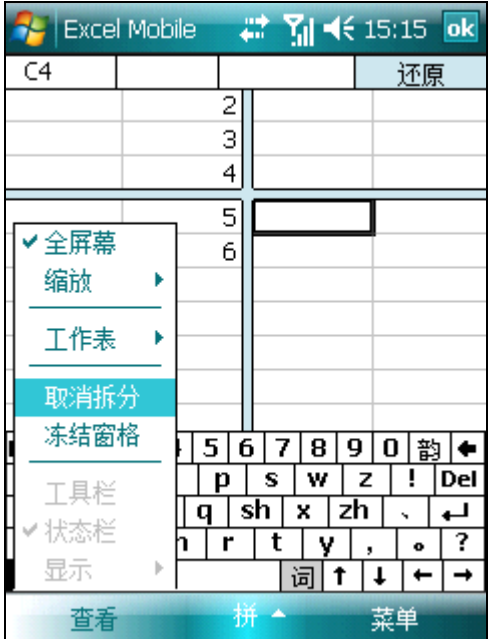

• 您可以冻结表格左上方的拆分窗口,以使其行标列标在窗口滚动时仍能保持可见。 当表格 拆分后从查看中选择冻结窗格即可实现此功能,冻结后从查看中选择撤销窗格冻结即可 恢复。

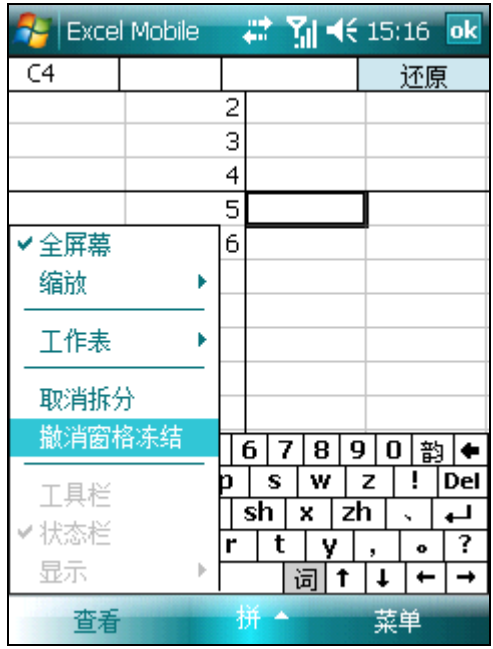

• 您可以通过 Excel Mobile 中的功能将表格中的行或列隐藏起来。首先您需要点击您需要隐 藏的行或列表中的一个单元格,然后从菜单中选择格式选项,之后选择需要隐藏行或列, 在弹出的列表中点击隐藏即可将该单元格所在的行或列隐藏。通过同样的步骤选择取消隐 藏即可将隐藏解除。

#### **5.2 PowerPoint Mobile**

本机支持 PowerPoint 幻灯片文件的查看。点击 > Office Mobile > PowerPoint Mobile 功能, 即可进入 PowerPoint 界面。

- <span id="page-23-0"></span>• 进入 PowerPoint Mobile 界面后,系统将显示出所有保存在本机中的 PowerPoint 幻灯片文 件列表,使用触笔直接点击需要打开的文档或点击屏幕左下方的打开即可开始全屏播放 PowerPoint 幻灯片文件。
- 在幻灯片全屏播放过程中,点击屏幕左下方的▲标志即可打开一个菜单列表,
- 在菜单列表的切换到幻灯片选项中,您可以直接选择需要浏览的幻灯片页面。
- 使用菜单列表的放大功能,您可以全屏浏览幻灯片的页面。在屏幕右下方的预览窗口中, 您可以使用触笔拉动选择您需要观看的页面部分。点击屏幕中的 式。
- 使用菜单中的自定义放映力能,您可以自定义放映幻灯片(幻灯片文件设置了自定义放 映)。
- 使用菜单中的放映选项,您可以设置幻灯片的放映方向和播放选项。
- 点击菜单中的显示链接,则将显示链接地址(幻灯片为超链接形式)。
- 点击菜单中的结束放映, 则将返回到 PowerPoint 文件列表界面。

#### **5.3 Word Mobile**

通过 Word 功能您可以创建新的 Word 文档, 您也可以打开和编辑从电脑中复制到手机中的 Word 文档。

- 点击 → Office Mobile > Word Mobile, 此时屏幕会显示保存在本机中的所有 Word 文件 列表,点击屏幕右上方的<mark>名称</mark>,可以更改文件列表的排序方式。
- 在 Word 文件列表界面, 使用触笔点击需要打开的文件, 即可将其打开。
- 在 Word 文件列表界面, 点击屏幕左上方的所有文件夹选项, 在弹出的文件夹列表中您可 以查找保存在不同的文件夹中的文件。
- 在 Word 文件列表界面, 点击屏幕左下方的新建, 即可打开一个新的文档。
- 在 Word Mobile 中您可以打开多种不同格式的文档,包括纯文本(.txt)、Word 文档(.doc) 以及 Pocket Word 文档(.psw)等格式。
- 当您需要使用工具栏时,可在文档编辑界面点击屏幕左下方的查看,在弹出的菜单中选择 工具栏,即可在屏幕中显示工具栏。
- 编辑完成后,点击屏幕右上方的 Ok 即可将其保存并关闭文档。

# **6.** 联系人

点击 → 联系人, 或者在今日界面, 点击联系人, 进入联系人界面。在联系人功能中您可 以查看和记录联系人的各种信息。

#### **6.1** 新建联系人

进入联系人后,选择新建,进入选择联系人类型界面。存储类型:Outlook 联系人和 SIM 卡 联系人。

- 1. 选择 Outlook 联系人即选择手机存储新建的联系人。在新建联系人记录界面, 您不 仅可以记录联系人的姓名、多个不同类型的电话号码、电子邮件地址和家庭地址等 信息,还可以储存联系人大量的个人信息,例如生日和纪念日等。输入完成后按 OK 键,即完成设置,新建的记录将添加到联系人列表中。
- **2.** 选择联系人类型为 SIM 卡联系人,则只能存储联系人的姓名和一个电话号码。

#### **6.2** 查看联系人

进入联系人后,屏幕上会显示保存在手机中和 SIM 卡中所有联系人的列表。

·在联系人列表中,保存在手机上联系人的姓名后都会显示其默认的呼叫号码类型(如果其 默认呼叫号码为工作电话,则会显示"工"字;住宅电话则显示"宅"字;移动电话则显 <span id="page-24-0"></span>示"移"字)。如果是保存在 SIM 卡中的记录, 则显示 SIM 卡标记。

·移动焦点选择联系人后,按轨迹球可以查看联系人的详细信息。

#### **6.3** 修改联系人

当您需要对联系人的记录进行修改时,您可以从联系人列表中选择此联系人,然后从<mark>菜单</mark>中 选择<mark>编辑</mark>, 或者进入其详细信息界面, 此时从<mark>菜单</mark>中选择<mark>编辑</mark>即可对其进行修改。

#### **6.4** 查看依据

可以根据姓名或者公司作为查看依据,查看相应的联系人。

#### **6.5** 筛选

可以根据筛选条件:所有联系人、最近查看过、无类别,分别筛选出相应的联系人。

#### **6.6** 发送联系人

- **1.** 无线收发:在联系人列表界面,选择菜单 > 发送联系人 **>** 无线收发,可以通过蓝 牙功能,将联系人记录发送给其他具备蓝牙功能的设备。在发送联系人前,请确保您 在蓝牙的模式设置中开启了打开蓝牙选项,并且确保您的手机与接收设备之间的距 离保持在十米以内(详细信息请参见 **10.3.4** 蓝牙)。
- **2.** 短信发送:在联系人列表界面,选择菜单 > 发送联系人 **>** 短信,您可以把联系人 信息以短信的方式发送给其他接收者。
- 3. 以 **vCard 发送:** 在联系人列表界面, 选择菜单 > 以 vCard 发送, 您可以把联系人信 息以 vCard 格式的附件发送给其他接收者。

#### **6.7** 复制联系人

在联系人列表界面,选择一个联系人,然后在<mark>菜单</mark>中选择及制联系人,复制后的联系人自 动添加到联系人列表中,但存储类型不变。如果您想把联系人信息在手机和SIM卡之间互相 复制,您可以参见[9.5 SIM](#page-41-0)卡总管。

#### **6.8** 删除联系人

在联系人列表界面,点击菜单 > 删除联系人,或在联系人详细信息界面选择删除,您都可 以将联系人记录删除。

#### **6.9** 发送彩信(移动电话)

利用此功能,您可以进入彩信的编辑界面,向所选中的联系人发送彩信。

#### **6.10** 保存号码

当拨打新电话、查询通话记录、查看短信时,可选择弹出菜单中的保存为联系人菜单项,将 其保存到联系人中。

### **7.** 日历

您可以在此功能中查看日历,也可以设定日程安排,当设定的约会和日程时间到达时,系统 会对您进行提醒。

#### <span id="page-25-0"></span>**7.1** 查看日历

点击 > 日历,进入日历主界面。

您可以按左软键来切换查看天、周、月、年、农历和日程的界面,您也可以在菜单中选择查 看来实现。

## **7.2** 建立新约会

在日历界面点击菜单 > 新约会,按照提示即可以进行新约会提醒的设置。

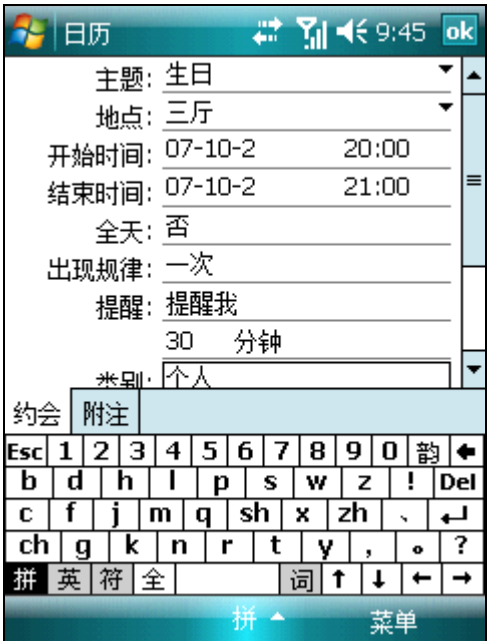

#### **7.3** 日历设置

在日历界面点击<mark>菜单 > 工具 > 选项</mark>, 您可以对日历功能进行相应的设置, 比如选择设置 每周第一天,周视图天数和提醒的显示图标等信息。

# **8.** 信息(短信、**MMS**、电子邮件)

在此功能中您可以进行短信、MMS(彩信)和电子邮件的编辑创建、发送和接收。

#### **8.1** 短信

短信是由网络供应商提供的,供移动电话用户之间进行简短文字消息传递的服务。 在第一次使用本机发送短信之前,请您先确认本机已设置好短信服务中心的号码。各地的短 信服务中心号码请向您的网络服务运营商咨询。

#### **8.1.1** 查看短信

- 点击 → > 信息 > 短信, 在默认情况下屏幕中将显示短信的收件箱界面。
- ·在短信列表中会显示短信的部分内容,方便您进行了解。
- ·在收件箱的短信列表界面,点击屏幕右上方的接收时间可以从打开的列表中选择信息的排 序方式:消息类型、发件人、接收时间、主题。
- ·您可以直接使用触笔点击想要查看的短信以将其打开;也可以按动导航键移动焦点到您想 要查看的短信记录处,按轨迹球将其打开。

#### <span id="page-26-0"></span>**8.1.2** 新建短信

- 在短信收件箱的消息列表界面,点击屏幕右下方的<mark>菜单 > 新建</mark>,屏幕中将显示新短信的 编辑界面。
- •在收件人框中您可以使用输入法直接输入对方号码,也可以点击收件人或者从<mark>菜单</mark>中选择 添加收件人,在联系人列表中选择将要发送的对象。本机支持群发功能,您可以同时发送 短信给多个接收者。
- ·输入短信的收件人后,按导航键移动焦点到屏幕下方可以对短信内容进行编辑。
- •从<mark>菜单</mark>中选择常用短语,屏幕中会显示常用短语列表,点击相应的短语后即可将其插入 到短信的信息中。
- ·从<mark>菜单</mark>中选择<mark>消息选项</mark>,您可以选择是否要求获得消息送达通知。
- 从<mark>菜单</mark>中选择取消邮件,您可以取消编辑当前短信。
- ·在短信编辑区域的左下方会显示当前输入的字数和总共可以输入的字数。
- ·短信编辑完成后,点击发送即将其发送到收件人。
- ·在默认情况下,发送后的短信将保存在已发送的邮件文件夹中。

#### **8.2 MMS**(彩信)

彩信是多媒体信息传递业务,它能够传递包括文字、图片和声音等多媒体格式的信息。

#### 8.2.1 进入彩信收件箱

点击 <mark>才</mark>并从中选择 信息,进入选择帐户界面,再选择 MMS 选项。在默认情况下,屏幕中 将显示彩信的收件箱界面。

#### 8.2.2 创建和发送彩信

在创建和发送彩信前,您需要选择网络连接。请确保您的卡支持通过 GPRS 建立网络连接, 并开通了彩信业务。详细情况请您向当地的网络服务供应商咨询。

· 在 MMS 收件箱界面中, 点击屏幕右下方的<mark>菜单 > 新建</mark>, 即可打开新彩信的编辑界面。

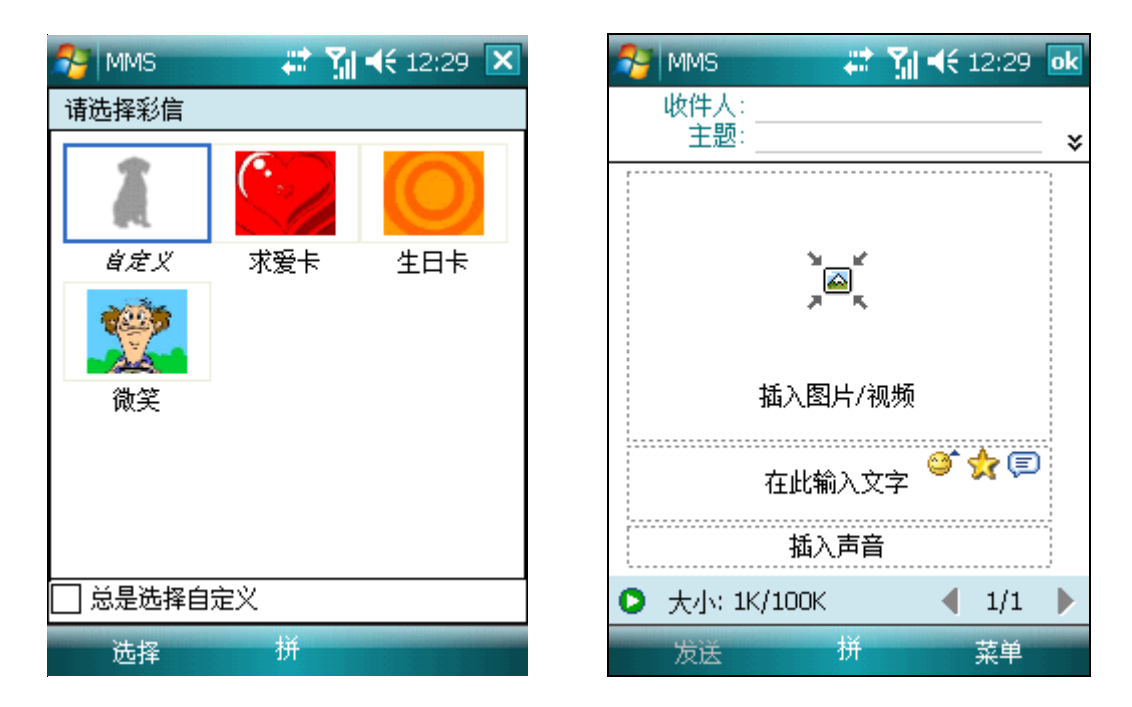

•在收件人框中您可以使用输入法直接输入对方号码,也可以点击收件人或者从<mark>菜单</mark>中选择 添加收件人,在联系人列表中选择将要发送的对象。本机支持群发功能,您可以同时发送 彩信给多个接收者。

- <span id="page-27-0"></span>•输入收件人和主题后,使用触笔点击插入图片/视频、在此输入文字和插入声音选项,即 可打开相应的界面,以便您在其中添加文件以及编辑相应的内容。您也可以从菜单中选择 相应的菜单进行编辑,比如插入媒体文件、附件,编辑幻灯片,从模板新建等。放弃编辑 可以选择菜单 > 取消彩信, 即返回彩信列表界面。
- •选择<mark>菜单</mark> > 选项, 您可以设置背景, 文字布局/大小/颜色/背景, 还可以设置发送选项。
- •点击屏幕左下角的预览图标 ,您可以对编辑的彩信进行预览。
- •编辑全部完成后,点击<mark>发送</mark>即可发送此彩信,也可以选择<mark>菜单 > 使用短信发送</mark>。使用短 信发送只能保留收件人中的手机号码与文字内容(可能有删节),且该条彩信亦将被删除。

#### 8.2.3 接收彩信

当有新彩信时,系统会进行相应的提示,您在彩信收件箱中可以下载和查看该彩信。当彩信 完全下载到您的手机中后,您就可以查看彩信的内容了。

#### 8.2.4 彩信设置

- **1.** 点击 > 信息, 进入帐户列表界面。点击菜单 > 选项,进入选项界面。您也可以 在信息列表界面,点击菜单 > 工具 > 选项,进入选项界面。
- **2**. 在更改帐户设置栏点击 MMS,进入彩信设置界面。
- **3**. 在参数设置界面,您可以对彩信的发送/接收设置进行选择。
- **4**. 点击彩信中心设置选项卡,进入列表界面。您可以新建彩信中心,也可以设置默认值。 关于彩信中心的设置, 如有疑问请您向网络服务供应商咨询。

#### **8.3** 电子邮件

本机支持电子邮件的收发功能,也可以与电脑中的 Outlook 电子邮件进行同步。 第一次使用本机电子邮件收发功能之前,您需要先进行网络设置(详见设置中说明)和帐户 设置。

#### **8.3.1** 新建电子邮件帐户

在此功能中您可以建立一个电子邮件的帐户,以便发送和接收邮件。本机支持 POP/IMAP 电子邮件, 也支持 Microsoft Exchange Server 电子邮件。

注意以下步骤以设置 sohu 邮箱为例,仅供参考。如果您的邮箱在配置过程出现与此操 作界面不同的情况,请根据屏幕提示进行操作。如有疑问,请咨询电子邮件服务 提供商。

•点击 <sup>3</sup> > 信息 > 新建电子邮件帐户, 或者在收件箱界面中, 选择<mark>菜单 > 工具 > 新建</mark> 帐户选项;

·输入您的电子邮件地址;

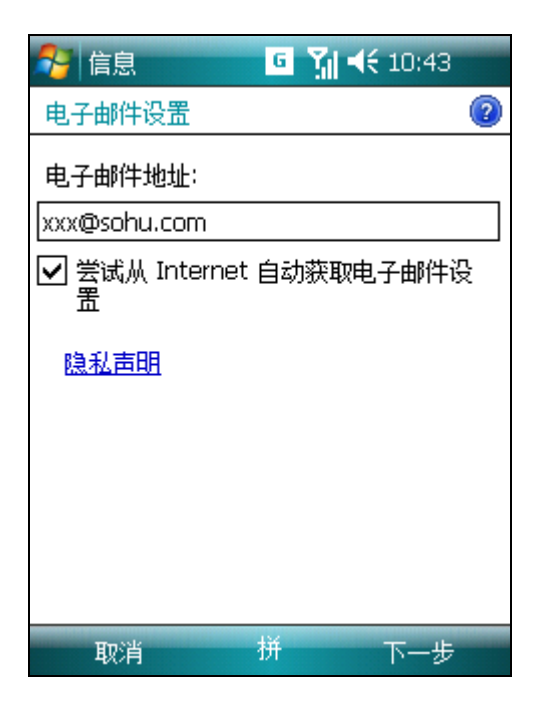

·系统将自动尝试配置电子邮件设置;

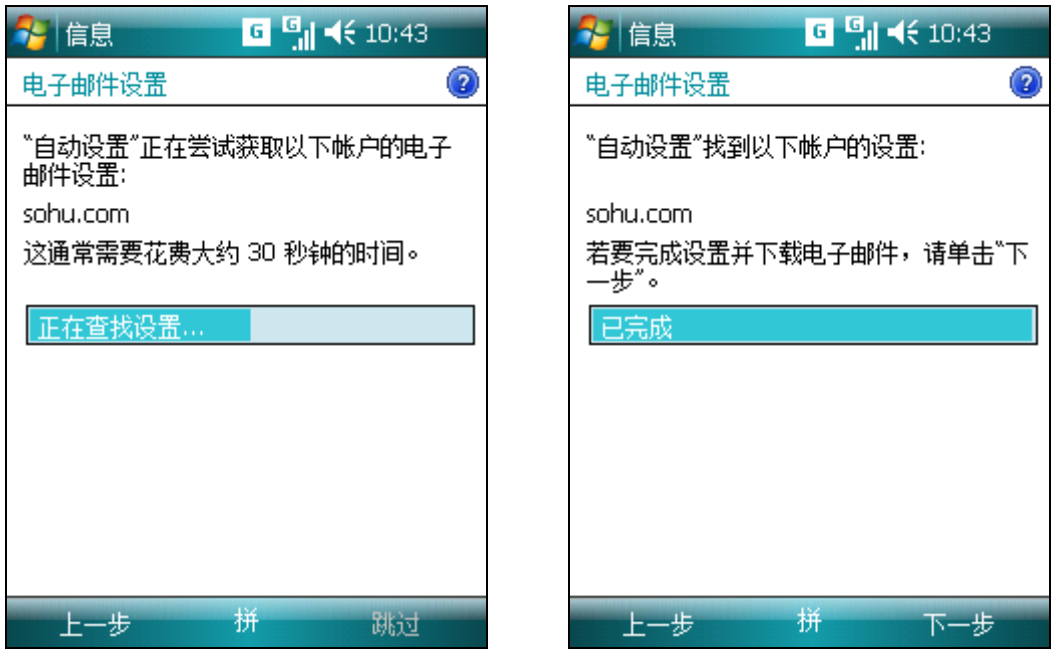

•如果系统自动尝试后无法连接,则需要您手动配置电子邮件设置:点击<mark>跳过</mark>,然后选择您 的电子邮件提供商;

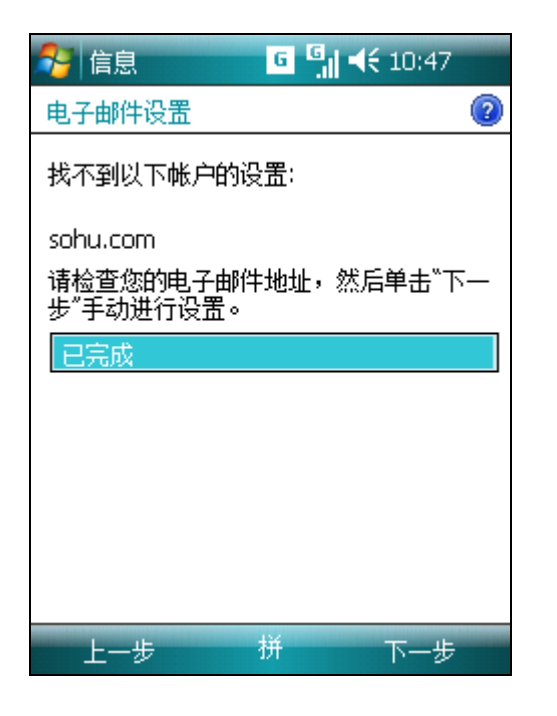

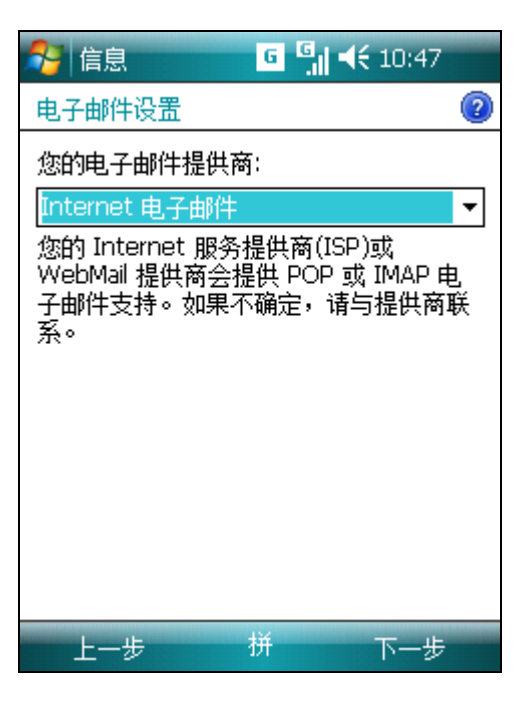

·输入您的姓名、电子邮件的名称以及密码;

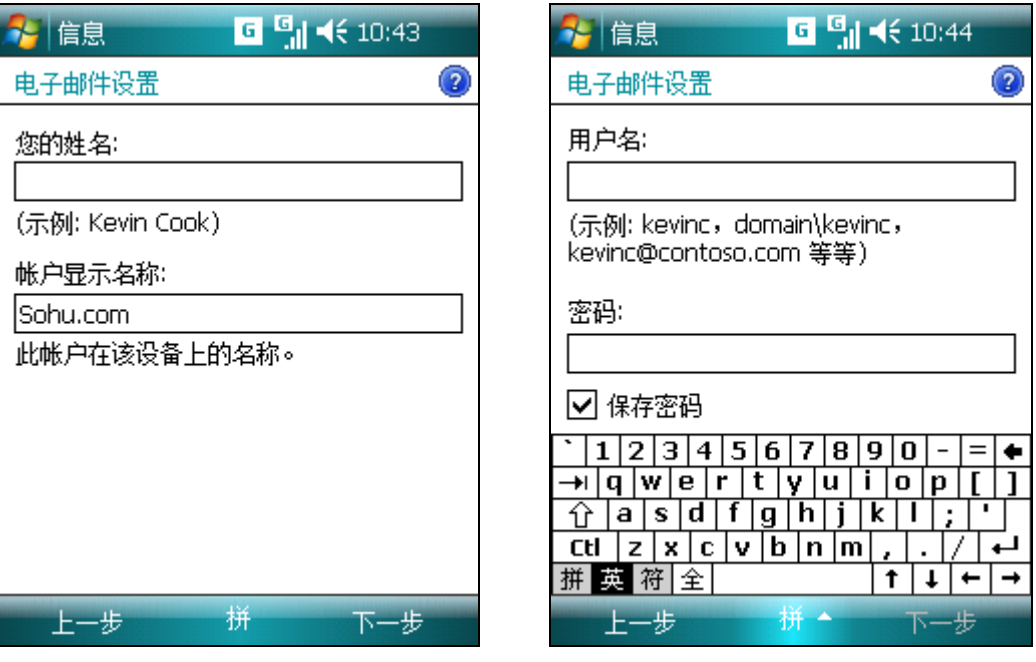

·点击检查所有下载设置,可以对邮件的收发和下载进行设置、高级设置;

<span id="page-30-0"></span>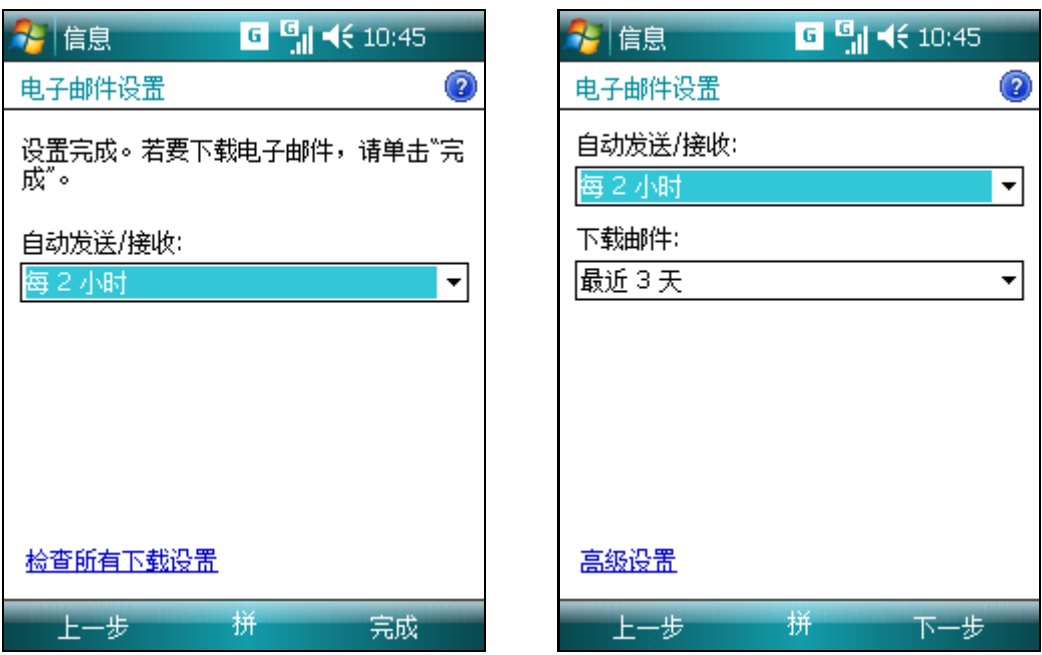

·在此可选择接收邮件时仅获取邮件头还是获取邮件完整副本,点击<mark>完成</mark>则结束整个设置。

![](_page_30_Picture_65.jpeg)

#### **8.3.2** 创建电子邮件

- •在点击 <mark>十</mark>并从中选择 <mark>信息</mark>,进入选择帐户界面,再选择电子邮件帐户。在默认情况下, 屏幕中将显示电子邮件的收件箱界面。
- •在 Outlook 电子邮件界面中,点击菜单 > 新建建立电子邮件。
- •在收件人栏中输入对方的电子邮件地址,如果联系人记录中保存有电子邮件地址,则您也 可以点击收件人或者从菜单中选择添加收件人。您可以同时添加多个收件人。
- ·输入电子邮件的收件人和主题后,按导航键移动焦点到屏幕下方可以对电子邮件内容进行 编辑。
- · 中子邮件编辑完成后,点击屏幕下方的<mark>发送</mark>则邮件将被放置于发件箱中, 此时从<mark>菜单</mark>中

<span id="page-31-0"></span>选择发送/接收才能将其发送给收件人。在默认情况下默认选网发送,发送后的电子邮件 将保存在已发送的邮件文件夹中。

#### **8.4** 信息列表中的菜单功能

在短信、彩信和电子邮件列表界面的菜单中,您可以使用如下功能:

新建:新建信息;

答复:包括答复/全部答复/转发信息;

标记为未**/**已读:将信息标记为未/已读;

移动:移动信息到其它文件夹(包括草稿、发件箱、收件箱、已发送的邮件和已删除的邮件); 转到:在短信、彩信和电子邮件之间进行切换;

工具:对文件夹进行管理以及对相关功能进行设置;

- 复制到 **SIM** 卡:将信息复制到 SIM 卡收件箱,该菜单是短信列表界面菜单中所特有的;
- 下载邮件:只有在电子邮件中可用。由于手机接收到的邮件只是其标头和主题,如果您希望 查看邮件的详细内容,则需要使用此功能,将整个邮件下载到手机中;
- 发送**/**接收:发送和接收信息和邮件;

#### **8.5** 信息文件夹

信息的文件夹包括草稿、发件箱、收件箱、已发送的邮件和已删除的邮件。

草稿:用来存储留待以后发送的信息。

发件箱:用来存储发送失败的信息。

收件箱:用来存储收到的信息。

- 已发送的邮件:用来存储已经成功发送出去的信息。
- 已删除的邮件:用来储存已经从其他信箱中删除的文件,如果从此信箱中删除,则信息将 被彻底清除。

注意为有效利用手机的存储空间,请定期清除旧信息。

## **9.** 程序

在程序中您可以查看并使用本机中所有的应用程序。

#### **9.1** 游戏

点击 → 天房 > 游戏, 进入游戏文件夹, 您可以选择并进行游戏。

#### **9.1.1 Bubble Breaker**

- 游戏目的:将两个以上颜色相同且相连的彩球消除,直到屏幕中剩余的彩球无法消除。得分 越高代表水平越高。
- 游戏方法:点击两个以上相同颜色且相连的彩球,再次点击即可消除此彩球组合。反复如此 直到无法消除。圆圈中的数字表示消除此组合后将会得到的分数。

<span id="page-32-0"></span>![](_page_32_Picture_0.jpeg)

#### **9.1.2** 纸牌

- 游戏目的: 将反扣的纸牌和显示的纸牌, 按照从 A 到 K 的顺序和相同的花色分别置于屏幕 右上的四个空位置区中。
- 游戏方法:直接使用触笔即可拖拉纸牌,也可以翻开扣着的纸牌。在纸牌行按照 K 到 A 的 顺序交互堆叠纸牌的花色。如果纸牌行有空缺,您可以将纸牌中的 K 移动到空 缺的位置。

![](_page_32_Figure_4.jpeg)

#### **9.2 ActiveSync**

通过 Microsoft ActiveSync 功能,您可以将手机中的信息与电脑通过 USB 数据线进行同步, 实现手机和电脑中的资源同步和互传。同步是把手机中的数据和电脑中的相比较,并且用最 新的信息更新两者。

<span id="page-33-0"></span>使用此功能前,您需要使用随机附带的启动光盘,在电脑中按照安装向导安装 ActiveSync4.5 软件。另外,确保您的电脑中安装 Microsoft Office Outlook。如果没有安装,您可以暂时使 用启动光盘中的 Outlook 2007 (60 天简体中文试用版)。

注意以下通过电脑同步设置向导介绍同步的功能,图片仅供参考。如果与您的电脑画面 不符,请按照同步设置向导操作。

#### **9.2.1** 和电脑同步

**1.** 在电脑中安装 ActiveSync 软件后,使用 USB 数据线将手机与电脑连接起来,电脑屏 幕上会弹出同步设置向导。按照向导,点击下一步。

![](_page_33_Picture_65.jpeg)

**2.** 选择是否与服务器同步。与个人电脑同步,则把选项中的勾去掉,点击下一步。

![](_page_34_Picture_17.jpeg)

<mark>3.</mark> 选择同步信息类型。您可以选择某个信息类型(比如邮件),然后点击<mark>设置</mark>,进行邮 件设置。设置完毕后点击<mark>下一步</mark>。

![](_page_34_Picture_18.jpeg)

![](_page_35_Picture_16.jpeg)

4. 选择是否进行无线数据连接。如果不允许,则把选项前的勾去掉,点击下一步,完 成同步向导。

![](_page_35_Picture_17.jpeg)

![](_page_36_Picture_0.jpeg)

**5.** 同步向导完成后将自动运行,电脑中 Outlook 的联系人、日历、任务和电子邮件等 信息都将同步到手机中。同步过程中,选择停止则停止同步。

![](_page_36_Picture_35.jpeg)

**6.** 同步完成。

<span id="page-37-0"></span>![](_page_37_Picture_75.jpeg)

有时候,在完成向导后,会弹出组合或替换的提示,选择后才开始进行同步。

![](_page_37_Picture_76.jpeg)

注意根据同步设置向导建立标准合作关系后,则允许同步手机和电脑之间的信息以及传 输数据。如果在第 1 步取消同步设置向导后,则建立来宾合作关系,只能传输数 据而不能同步信息。

 $\Delta$ 注意 默认模式中 ActiveSync 不会自动同步所有 Outlook 信息, 必须经过设置才能实现。

#### **9.2.2** 与服务器同步

同步之前您需要向网络管理员和服务提供商索取服务器的配置信息,如服务器地址、用户名 和密码等信息。

与服务器同步的步骤和与电脑同步的不同之处在于:

**1.** 第 2 步选中与服务器同步的选项后,点击下一步,进入身份验证界面,需要您输入相关 信息。请确认您输入的身份验证信息完全正确。如果信息错误则不能通过验证,会弹出 相应提示。

<span id="page-38-0"></span>![](_page_38_Picture_52.jpeg)

**2.** 选择信息类型并进行设置。之后的操作步骤请参考与电脑同步的步骤。

![](_page_38_Picture_53.jpeg)

#### **9.2.3** 同步信息

#### 9.2.3.1 同步 Outlook 收件箱

- 默认模式下同步电脑或服务器收件箱中的邮件时,只同步近三天的邮件,而且每封邮件大 小限制为 2k,不带附件。
- 手机和电脑 Outlook 中的邮件是同步的。如果在手机或电脑中删除一封邮件,则在下次同 步时电脑或手机也会相应的删除此封邮件。

#### <span id="page-39-0"></span>注意 短信和彩信不能通过同步方式进行接收。

#### 9.2.3.2 同步日历

- 您可以将本机中储存的日历与存储在电脑的 Outlook 中的日历进行同步。
- 默认模式下只同步过去两周和所有将来的约会。

#### 9.2.3.3 同步联系人

- 默认模式下将同步所有的联系人。
- 在手机或电脑中新建或删除的联系人记录,在电脑或手机中也会相应的建立或删除。

9.2.3.4 通过蓝牙连接同步

通过蓝牙功能,可以将手机和其他具备蓝牙功能的移动设备或电脑连接起来,并进行同步。

#### **9.2.4** 传输数据

使用 ActiveSync 使手机与电脑连接或同步时,可以方便地互传数据:把电脑中的文件复制到 手机或者把手机中的文件复制到电脑。

1. 点击电脑屏幕右下角的连接图标 , 在弹出菜单中选择浏览, 即打开移动设备。或者 在电脑上打开我的电脑,即可看到移动设备 ,然后打开。

![](_page_39_Picture_149.jpeg)

**2.** 打开移动设备后,即可方便的在电脑和手机之间互传数据。

 $\Delta$ 注意 更多的关于 ActiveSync 的详细信息, 请参考电脑上的 ActiveSync 帮助。

#### **9.2.5** 在手机中安装软件

您可以利用 ActiveSync 功能通过电脑向手机安装软件。具体方法为:

- **1.** 用随机附带的 USB 数据线把手机和电脑连接起来;
- **2.** 在电脑中运行安装文件,根据安装提示进行操作;
- **3.** 在手机中根据提示进行安装。

#### <span id="page-40-0"></span>**9.3 Internet** 共享

使用 USB 数据线或者通过蓝牙功能,可以将手机与电脑连接起来,实现电脑在无线的条件 下浏览 Internet 的功能。

#### **9.3.1 USB**方式连接**PC**

- 1. 点击<sup>5</sup> > 程序 > Internet 共享;
- **2.** 选择 USB 连接方式,并选择网络连接;
- 3. 使用 USB 数据线将手机与电脑连接起来,然后点击<mark>连接</mark>。完成连接后您的电脑就可 以通过手机连接到互联网了。要断开网络请点击断开连接
- △ 注意 使用 Internet 共享功能需要 PC 端安装 ActiveSync4.5 或其以上版本, 此功能 对其他版本的同步工具不兼容。
- 说明 是否能够使用 Internet 共享取决于其网络服务商是否提供此项目服务。

#### **9.3.2** 蓝牙**PAN**方式连接**PC**

与USB方式有所区别的是,蓝牙PAN方式需要电脑与手机进行匹配后,才能进行 Internet 共 享的设置。其使用方法与USB相同。请确保您的电脑支持蓝牙PAN服务,电脑与手机进行匹 配,请参见10.3.4.1 [手机与其他蓝牙设备匹配](#page-58-0)。

#### **9.4 Windows Live Messenger**

![](_page_40_Picture_213.jpeg)

#### **9.4.1** 登录**Messenger**

Messenger 是 Microsoft 开发的即时信息收发系统。通过该工具您可以和一组好友随时随地的 聊天。使用 Messenger 您需要有一个 MSN、Hotmail 或 Yahoo 的 E-mail 帐户。在您登录使用 Messenger 之前, 您需要设置您的 Messenger 登录帐号和密码, 并且保证您的手机可以连接 到 Internet。

在 Windows Live Messenger 界面中点击<mark>登录</mark>并选择登录状态(默认联机)。登录至 Messenger

<span id="page-41-0"></span>会将您的 Windows Live 联系人添加至电话的通讯簿中。根据提示进行操作, 您需要五个步 骤:

- **1.** 接受使用条款和隐私声明;
- **2.** 输入正确的电子邮件地址和密码;
- **3.** 选择是否在今日屏幕显示 Windows Live 服务;
- **4.** 选择同步的内容;
- **5.** 同步联系人或个人设置。

同步完成后,点击完成,进入 Messenger 列表界面,点击联机或脱机,可以查看联系人列表。

#### **9.4.2** 发送即时消息

登录到 Messenger 后,点击列表中一个已经联机的联系人,点击屏幕左下方的<mark>即时消息</mark>,系 统将弹出一个对话界面,即可向收件人发送消息。

在对话界面点击菜单 > 结束对话,即可结束与该联系人的对话。

#### **9.4.3** 添加新联系人

在 Messenger 联系人列表界面, 从<mark>菜单</mark>中选择<mark>添加新联系人</mark>, 通过输入电子邮件地址来添加 联系人,输入完毕后点击确定进行保存。输入地址无效会有提示。

#### **9.4.4** 联系人选项

在 Messenger 联系人列表界面, 点击菜单 > 联系人选项, 您可以进行如下操作: 查看联系 人信息、查看联系人的共享空间、阻止联系人和删除联系人。当您阻止某个联系人时,则该 联系人将不能看到您的状态,同时也不能给您发送消息。从<mark>菜单</mark>中选择取消阻止联系人即 可取消此功能。

#### **9.4.5** 更改您的状态

在 Messenger 联系人列表界面, 从<mark>菜单</mark>中选择更改状态, 此时系统会显示一个状态列表: 联 机、忙碌、马上回来、离开、通话中、外出就餐和显示为脱机,您可以从中选择并按轨迹球 进行更改。

注意 只有当您登录 Messenger 后才能更改您的状态。

#### **9.4.6** 更改您的外观

在 Messenger 联系人列表界面, 从<mark>菜单</mark>中选择更改外观, 可以对您的显示名称、个人信息和 显示图片进行更改。更改后点<mark>完成保存更改的信息。</mark>

#### **9.4.7** 注销

在 Messenger 联系人列表界面, 从<mark>菜单</mark>中选择注销, 即完成注销。

#### **9.4.8** 切换帐户

在 Messenger 联系人列表界面, 从<mark>菜单</mark>中选择 Windows Live, 进入 Windows Live 界面。选 择<mark>菜单 > 帐户洗项 > 切换帐户, 系统会弹出提示, 确认后即完成切换。</mark>

#### **9.4.9 Hotmail**

在此功能中您可以新建或查看已收到的 Hotmail 邮件。 邮件的编辑、发送和接收方法请参见信息中电子邮件的相关说明。

#### **9.5 SIM**卡总管

当您将 SIM 卡更换到其他的手机时,SIM 卡中存储的资料仍然可以使用,而存储在手机中的 信息则不能随 SIM 卡带走,只能留在原手机中。使用此功能您可以将联系人的资料信息在 <span id="page-42-0"></span>SIM 卡和手机之间相互复制。

注意复制是为了方便更换手机或复制信息而提供的快捷功能,只能复制姓名和电话号 码,超过 SIM 卡保存范围的信息将丢失。

点击 → > 程序 > SIM 卡总管, 进入 SIM 卡总管界面。点击<mark>菜单 > 选项</mark>, 可以选择 SIM 卡联系人复制到手机联系人时, 电话号码保存为手机联系人的类型: 移动电话、工作电话和 住宅电话。

![](_page_42_Picture_158.jpeg)

在 SIM 卡总管界面,点击 SIM 卡图标,进入 SIM 卡联系人界面;点击手机图标,进入手机 联系人界面。您可以选择多个联系人,从菜单中选择复制项,根据提示进行复制;从菜单中 选择删除项,根据提示进行删除。您也可以选择所有的联系人,一次性复制或者删除所有联 系人信息。

如果在复制过程中,复制的联系人超出了卡的承载范围,会有相应提示.

#### **9.6** 便笺

使用便笺功能您可以快速记录各种信息,您甚至可以在其中添加录音。

- 点击 → > 程序 > 便笺, 此时屏幕会显示保存在本机中的所有便笺列表, 点击屏幕右上 方的<mark>名称</mark>,可以更改文件列表的排序方式。
- 在便笺列表界面, 使用触笔点击需要打开的文件, 即可将其打开。
- 在便笺列表界面,点击屏幕左上方的所有文件夹选项,在弹出的文件夹列表中您可以查找 保存在不同的文件夹中的文件。

#### **9.6.1** 创建文档

- 在便笺列表界面,点击屏幕左下方的<mark>新建</mark>,即可创建一个新的便笺文件。
- 编辑便笺文档时, 您不仅可以使用本机提供的输入法输入内容, 也可以记录触笔手写输入 的内容。
- 在便笺列表界面, 从菜单中选择选项进入选项界面, 可以设置默认模式: 手写和键入。 手写:记录触笔手写输入的内容。 键入:使用手机中的输入法在便笺中编辑信息。
	-

<span id="page-43-0"></span>![](_page_43_Figure_0.jpeg)

• 编辑完成后,点击屏幕右上方的 ok 即可将其保存并关闭文档。

#### **9.6.2** 在文档中添加录音

- 在编辑便笺界面从<mark>菜单</mark>中选择<mark>查看录音工具栏</mark>,此时屏幕中会显示录音工具条,点击●即 开始录音,点击■则停止录音。
- 录音结束后会在文档中显示一个图标<sup>60%</sup>,使用触笔点击该图标即可播放录音。

#### **9.6.3** 创建录音文档

在便笺列表中您也可以建立一个独立的录音文件。在便笺列表界面从菜单中选择查看录音 工具栏并开始录音,结束后该录音文件即自动创建。

#### **9.6.4** 通话录音

您也可以在通话过程中进行录音,详细内容参见**3.3.4** [通话中创建便笺](#page-17-0)。

#### **9.7** 计算器

通过此功能您可以在手机中进行简单的四则运算,包括加、减、乘、除和百分运算等。 进入计算器界面后,使用模拟键盘输入数字以及您需要的运算符,按等号即可得到计算结果。 按模拟键盘中的 C 键可以清除输入的数字或当前的运算结果。

#### **9.8** 任务

任务是用来记录需要完成的事务。其记录主要来源于手机与电脑同步后的 Microsoft Outlook® 软件中的任务信息。

#### **9.8.1** 在电脑中同步任务

当您需要将电脑 Microsoft Outlook®中的任务记录同步到手机中,请您先开启电脑中的 ActiveSync®软件,并使用 USB 数据线先将电脑和手机连接起来。根据同步向导进行操作, 系统会自动将电脑中的任务信息同步到手机的任务功能中。 此时点击该任务,则系统将显示该任务的详细内容。

#### <span id="page-44-0"></span>**9.8.2** 在手机中创建任务

- 在任务功能主界面中, 点击<mark>菜单</mark> > 新任务, 进入新任务编辑界面。
- 在其中输入相应的内容后, 点击屏幕右上方的 ok 即完成并保存该任务。

• 在任务功能主界面中,点击"点击此处可添加新任务",在编辑框输入内容,可快速建立 新任务。

#### **9.9** 搜索

使用此功能您可以快速查找本机中的各种文件。 输入文件名并选择文件类型后,点击搜索即开始进行查找。

#### **9.10** 相机

#### **9.10.1** 使用相机时的注意事项

- ·您手机上的相机是利用高精度尖端技术制造并安装的,但即使如此屏幕上也可能会有不易 去除的或明或暗的圆点或线条。同时也必须注意,当您在灯光昏暗的地方拍摄相片时,图 像上的杂质(例如白线等)的数量也会显著增加。
- ·摄像头上的指纹或油脂可能导致调焦困难或图像昏暗等问题。因此在拍摄相片之前,必须 用擦镜布将摄像头擦拭干净。
- ·您的手机长时间放置在温度较高的地方,其图像的质量也可能降低。
- ·将手机长期暴露在太阳光的直射之下会使相机内置滤色片变色,并且导致图像变色。
- 拍摄时尽量避免手机晃动。拍摄相片时移动手机会导致相片模糊。拍摄相片时,请握紧手 机尽量使其保持静止。
- ·如果您拍摄时直接对准强光源(如太阳等)进行拍摄,图像会受到影响。
- ·拍摄到您手机上的图像,未经版权所有者同意,不得用于其他目的,不得违反有关版权法 律的规定。注意有些适用于对舞台表演、娱乐、展览等拍摄的限制性规定,即使这些拍摄 纯粹用于个人使用之目的。
- ·请您注意受版权法保护的图像只允许在版权法规定的范围内流传。
- ·用您的手机相机拍照时注意保护他人的个人隐私。

#### **9.10.2** 拍照

按相机键或者点击Ay > 程序 > 相机, 或者点击Ay > 程序 > 图片和视频 > 相机, 均可 以开启相机功能,进入取景界面。再幕中将会显示手机摄像头所拍摄的景物,此时按轨迹球 或相机键均可以拍摄照片。相机默认横屏模式。

![](_page_44_Figure_19.jpeg)

<span id="page-45-0"></span>·拍后系统会提示照片是否保存,同时屏幕中会显示拍摄的照片。点击右下角的保存图标 **, 全**, 保存所拍照片; 点击左下角的删除图标 **而**, 根据提示可删除所拍照片。执行上述操 作后, 返回取景界面。

注意默认状态下,开启拍照后预览的功能,即拍照后显示所拍摄的照片;如果在高级 设置中没有开启拍照后预览,则拍照后不显示照片,直接返回取景界面。

#### **9.10.3** 拍摄视频

本机支持视频拍摄功能,当您准备拍摄视频时您首先需要改变手机相机的拍摄模式。 ·在取景界面点击拍照图标,可切换为视频拍摄模式。

![](_page_45_Picture_4.jpeg)

- ·此时按轨迹球或相机键即可开始拍摄。
- ·视频拍摄的长短可以设置,最大拍摄长度由存储器的容量决定。

#### **9.10.4** 相片和视频的储存

本机相机功能所拍摄的相片和视频均默认存储在手机中,但是为了您的手机能够留有足够的 空间来运行其它程序,所以建议您将它们保存到 Micro SD 卡中。 具体方法为:

- **1.** 请确保 Micro SD 卡已经正确插入手机中;
- **2.** 在相机的取景界面点击设置图标,再点击高级设置图标,进入高级设置;
- 3. 将存储至选项修改为储存卡,点击 < 完成设置。

#### **9.10.5** 拍摄工具的使用

在拍照或者视频的取景界面,点击设置图标,您可以进行如下设置:

- 1. 自拍 **)**: 您可以设置自拍的时间, 如果选择关闭则退出自拍模式;
- 2. 连拍 2. 陈可以设置连拍的张数, 如果选择关闭则退出连拍模式;
- 3. 视频时间 : 您可以设置拍摄视频的时间;
- 4. 效果<sup>米</sup>: 您可以选择照片的不同拍摄效果;
- 5. 环境<sup>:()</sup>: 您可以设定多种不同的拍摄环境, 以取得最佳的取景效果;
- 6. 调节 **3**: 您可以调节拍摄的亮度、对比度、锐度和饱和度;

<span id="page-46-0"></span>7. 高级设置 : 您可以对存储位置、图片大小和质量等各属性进行设置; 8. 关于 <sup>三</sup>: 您可以查看相机的版本信息;

#### **9.10.6** 微距模式

在手机的背部,镜头上面有一个微距调节钮。您可以选择使用相机的模式:微距模式和普通 模式。拍摄特写镜头,或者名片识别功能(WorldCard Mobile)需要使用微距模式(选择下 边的花状图标);一般的拍摄使用普通模式(选择上边的树状图标)。

#### **9.11** 图片和视频

使用此功能您可以查看储存在手机和存储卡中的图片,并且可以将图片设置为墙纸或发送给 其他人。

#### **9.11.1** 查看图片

点击 > 程序 > 图片和视频, 进入图片和视频界面。

此时点击图片可以将其打开,按左右导航键可以连续浏览上一幅和下一幅图片。点击相机图 标,进入相机界面。

![](_page_46_Picture_8.jpeg)

#### **9.11.2** 图片列表中的功能

在图片列表界面, 按导航键选中一张图片, 点击<mark>菜单</mark>, 您可以执行如下功能: 发送: 将图片以彩信形式或者邮件形式(创建邮件帐户)发送给其他接收者; 无线收发:通过无线蓝牙方式将图片发送到其它存储器中; 保存为联系人:将图片设置为联系人图片,显示在联系人详细信息界面中; 删除:将图片删除; 编辑:对图片进行剪切、复制等编辑; 属性:可以查看图片的详细信息; 放映幻灯片:以幻灯片方式预览所有图片; 设为"今日背景":可以将图片设置为今日界面背景; 选项:对图片的查看方式等进行设定;

#### <span id="page-47-0"></span>发送至共享空间:将图片发送至共享空间的相册。

#### **9.12. Windows Media**

手机内置的 Windows Media Player®播放器可以播放手机或存储卡上的音频和视频文件。

#### **9.12.1** 播放文件

点击 → > 程序 > Windows Media, Windows Media 的默认界面为媒体库界面。您可以从不 同的文件类别中选择需要播放的文件进行播放,点击后退您可以进入播放界面(见下图)。 在播放界面中您可以选择正在播放选项,进入播放列表。

![](_page_47_Figure_5.jpeg)

- ·在播放过程中按动上下导航键可以调节音量;
- ·在播放过程中按动左右导航键可以选择上一首和下一首歌曲。

进入播放界面打开菜单列表后,屏幕菜单显示如下: 媒体库:使用此功能您可以快速进入媒体库,以查看其中文件; 播放**/**暂停:开始播放或暂停播放当前的文件; 停止:停止播放当前文件; 无序播放/重复播放: 随机播放或重复播放列表中文件; 全屏:全屏播放视频文件或网络视频多媒体链接(在播放音频文件时此功能不能使用); 选项:进行播放器的相关设置;(参见**9.12.4** [播放器设置](#page-50-0))

- 属性:显示当前播放文件的详细信息;
- 关于:查看 Windows Media 浏览器的版本信息。

#### **9.12.2** 正在播放界面

从播放界面进入正在播放界面。列表中将显示当前正在和将要播放的文件列表。

<span id="page-48-0"></span>![](_page_48_Picture_0.jpeg)

此时点击<mark>菜单</mark>,您可以使用如下功能: 媒体库:使用此功能您可以快速进入媒体库,以查看其中文件; 上移:将文件在播放列表中向上移动一个位置; 下移:将文件在播放列表中向下移动一个位置; 从播放列表中删除:将该文件从播放列表中删除,但是文件仍保存在媒体库中; 无序播放**/**重复播放:随机播放或重复播放列表中文件; 保存播放列表:保存当前的播放列表,放在媒体库界面我的播放列表文件夹下。 清除"正在播放":清除播放列表中的所有文件,但是文件仍保存在媒体库中; 错误详细信息:显示播放文件时出现错误的详细信息; 属性:显示当前播放文件的详细信息。

#### **9.12.3** 媒体库的使用

9.12.3.1 更新媒体库

在媒体库界面,从菜单中选择更新媒体库,系统将自动进行搜索,检索出的文件将放入相 应类型的媒体库文件夹中。更新完毕之后点击完成,返回媒体库界面,您可以查看和选择其 中的文件并播放。

如果手机中正确安装有 Micro SD 卡,更新媒体库后, Micro SD 卡上的音频和视频文件也会 自动添加到媒体库中。点击屏幕上方媒体库右边的图标▼,从菜单中选择 Storage Card, 即 可查看储存卡上的音频和视频文件。我的设备中更新的是本机上的音频和视频文件。

<span id="page-49-0"></span>![](_page_49_Picture_0.jpeg)

如果手机中添加了新的播放文件,那么您需要更新媒体库来使其显示在相应类型的媒体库文 件夹中。否则您将无法从媒体库中找到该文件。

#### 9.12.3.2 在媒体库中直接播放

您可以在媒体库的文件夹中直接选择文件进行播放。 在媒体库的文件夹中使用导航键将焦点移动到您需要播放的记录,然后按轨迹球可以进行播 放。

#### 9.12.3.3 将文件加入到播放列表

媒体库中的文件只有添加到正在播放的播放列表中才能被 Windows Media 播放器播放。 当媒体库更新并且有新文件加入后,如果您需要将新文件添加到播放列表中,则您首先需要 在相应的媒体库文件夹中寻找该文件,并且按动导航键移动焦点到该文件,然后从<mark>菜单</mark>中选 择加入队列即可将该文件添加到正在播放的播放列表中。

如果您将焦点置于媒体库的文件夹处,此时从<mark>菜单</mark>中选择加入队列则该文件夹中的所有音 频或视频文件都将添加到正在播放的播放列表中。

#### 9.12.3.4 删除媒体库中的文件

移动焦点到需要删除的文件上,从<mark>菜单</mark>中选择从媒体库中删除,需要根据弹出的提示进行选 择来判定是否从手机上删除此文件。

#### 9.12.3.5 打开文件

在媒体库界面,从<mark>菜单</mark>中选择<mark>打开文件</mark>,进入文件系统界面。查找目标文件夹,选择您要 的音频或视频文件打开。

#### 9.12.3.6 打开 URL

使用此功能可以播放存储在 Internet 或者网络服务器上的音频和视频文件,但是您的手机必 须已连接到网络。

在媒体库界面,从菜单中选择打开 URL, 在 URL 框输入相应的网络地址, 或者在历史记录 框中点击以前使用过的相应的 URL 地址,然后点击<mark>确定</mark>。

#### <span id="page-50-0"></span>**9.12.4** 播放器设置

在 Windows Media 播放器界面中, 从<mark>菜单</mark>中选择选项, 可以对播放器进行设置。

#### 9.12.4.1 播放

在此功能中您可以对文件播放过程中出现的不同状况进行设定。

![](_page_50_Picture_122.jpeg)

#### 时间显示形式

设定播放时文件时间的显示格式。

#### 使用其他程序时暂停播放

不使用此功能,则运行其它程序(电话功能除外),播放器仍将继续播放。开启此功能则 运行其它程序时暂停播放。

注意不使用此功能,开启 Camera 程序后会自动退出 Media 程序。

#### 电话结束后继续播放

此功能为设定当播放文件时有电话呼入,当通话结束后,系统是否继续播放。

#### 9.12.4.2 视频

在此选项中您可以设置在视频播放时的屏幕显示状态。

#### 在全屏模式下播放视频

从不表示只在窗口模式下播放视频文件; 仅在特大时表示文件分辨率比屏幕分辨率大时才全屏播放该文件; 始终表示始终以全屏模式播放视频文件。

#### 缩放以适应窗口

当视频文件的分辨率超过屏幕的分辨率时,可以在屏幕中将视频窗口缩小播放。

#### 9.12.4.3 网络

在此功能中,您可以根据 Internet 连接方式更改连接速度,以便获得更好的视频和音频效果。

#### 9.12.4.4 媒体库

在此功能中您可以设定是否在媒体库界面中启动播放器。

#### <span id="page-51-0"></span>9.12.4.5 外观

在此功能中您可以选择不同的播放器外观方案(系统默认一个外观,您可以安装多个播放器 外观,进行不同的选择)。

#### 9.12.4.6 按钮

通过此功能,您可以对 Windows Media 播放器中的按钮进行重新定义。 移动焦点到您希望修改的操作按键上,然后点击分配,根据提示按下要分配的按钮完成设置。 选择<mark>重置</mark>可以恢复系统的默认设置。

#### **9.12.5** 播放器支持的文件格式

Windows Media 视频格式: AVI, ASF, WMV, MPEG4, 3GP Windows Media 音频格式: MIDI, MP3, WMA, WAV, AMR

#### **9.13** 资源管理器

通过此功能您可以对本机的内部系统进行管理,但是请您不要随意的修改和删除本机自带的 系统文件,否则将会造成系统不能正常运行。比如,如果您删除我的文档中的我的图片文件 夹,则从网上下载图片的时候,图片就无法保存。

#### **9.14** 名片识别**(WorldCard Mobile)**

使用此功能,您需要调节相机至微距模式。通过此功能您可以拍摄并编辑名片,还可以导出 名片资料。

点击 → REP > WorldCard Mobile, 进入蒙恬名片王 Mobile, 即开启名片识别功能。

点击拍摄名片按钮 ,会弹出提示: "请切换镜头至近拍模式",确保您的相机是微距模式 后,点击 ok 后进入相机界面。此时您可以开始拍摄并编辑您的名片。

如果您需要了解更多的详细信息,请点击 3对式者A > 帮助。

#### **9.15 NaviOne**

GPS 导航功能需要激活后才能使用,具体的激活和使用方法,请参见《凯立德 GPS 移动导 航系统用户手册》或者凯立德光盘中的相应电子版手册。

激活 GPS 导航功能后, 按手机左侧的 GPS 键或者点击 → R > 程序 > NaviOne, 即可开启 GPS 导航程序。

注意随机提供的 Micro SD 卡中附有 GPS 导航程序。在使用 GPS 导航功能之前,请您 确保手机中已正确插入 Micro SD 卡。

#### **9.16** 同花顺炒股软件

同花顺炒股软件是目前国内大多数手机用户使用的炒股软件,随身炒股专家。它具备实时、 可视化、便捷的操作。您可以实时查询信息并进行交易,满足随时随地的查阅沪深两地指数、 个股及时高速行情、技术分析和热点资讯等服务。

 $\Delta$  注意 使用此功能前, 请确保您的 SIM 卡支持网络功能。

点击 <mark>+ > 程序 > 同花顺</mark>, 选择正确的拨号方式, 然后点击<mark>拨号</mark>, 进入注册提示界面。您 可以根据界面提示进行相关操作。在主菜单界面,您可以根据需要选择相应的功能。

<span id="page-52-0"></span>![](_page_52_Picture_0.jpeg)

#### **9.17 Java**

本机支持 JAVA 应用程序。

点击 → > 程序 > Java, 进入 Java 应用程序。请点击<mark>菜单</mark> > 安装, 您可以选择从浏览器 安装或者从文件安装 Java 程序。

![](_page_52_Picture_103.jpeg)

如果您选择从文件安装 Java 程序, 您需要事先将 Java 安装程序拷贝到您手机的任意一个文 件夹下。您也可以启用 Internet Explorer 浏览器, 从某个网站上直接下载 Java 程序。下载后 的程序会自动保存在 Java 应用程序里, 安装后即可运行。

# **10.** 设置

在设置功能中您可以对手机的显示和系统的运行方式等进行更改。 点击Ay > <mark>设置</mark>, 即可打开设置界面。

#### <span id="page-53-0"></span>**10.1** 个人

在设置功能的个人界面中,您可以根据您的需要对手机进行一系列的个性化设置。

#### **10.1.1** 主人信息

在此功能中,您可以在手机中添加您的姓名、电话号码和电子邮件地址等个人信息。

![](_page_53_Picture_147.jpeg)

#### **10.1.2** 今日

在此功能中您可以选择本机的桌面主题以及在手机的今日界面所显示的功能。

#### **10.1.3** 声音和提醒

在此功能中您可以设置各种事件的提醒方式以及提醒声音的类型。

#### **10.1.4** 按键

在此功能中您可以自定义设备的程序按键,方便您能够快速打开常用的程序。

- · 在程序按键设置界面中,选择相机按键,然后在分配程序中选择相应的程序(比如纸牌), 按 OK 键即可完成设置。
- · 设置完成后,相机按键对应分配的程序变成了纸牌。按相机键,可以快速打开纸牌游戏。
- · 如果屏幕滚动时速度过快或过慢,您可以在滚动旋钮设置界面调整延迟和重复的时间。

#### **10.1.5** 电话

#### 10.1.5.1 电话铃声

在电话选项卡界面,您可以选择来电时的提示方式,以及铃声的类型,同时您也可以选择使 用电话时需要 PIN 码,更改 PIN 码。

您可以选择 MP3 为铃声。保存在资源管理中我的文档文件夹下,或者我的文档中我的铃声 文件夹下的 MP3 均可以出现在铃声下拉菜单中。如果不在此文件夹下,您可以选择要设置 为铃声的 MP3 文件,长点在快捷菜单中选择设为铃声。

注意 必须在 PIN 启动的情况下才能进行 PIN 修改。修改密码后请牢记所设密码,否则 机主也无法访问重要的个人信息。如有必要请联系网络服务运营商。

#### 10.1.5.2 服务

<span id="page-54-0"></span>在此界面,您可以选择对呼叫限制、本机号码、呼叫转移、呼叫等待、语音邮件和短信以及 固定拨号进行设置。

比如,选择呼叫转移后点击获取设置,进入转移设置界面。您可以设置无条件转移所有来电, 或者有条件转移:不可用、占线和无人接听。您可以根据需要选择一种转移方式。如果转移 来电到座机,请您输入包含区号的完整的电话号码。

![](_page_54_Picture_137.jpeg)

注意 呼叫转移、呼叫限制等功能需要网络支持,以及您是否已经开通了此项功能,具体 请向您的网络服务运营商咨询。

#### 10.1.5.3 网络

在此功能中您可以查看当前所在的网络,您也可以使用查找网络功能搜索其他可用的网络。

#### **10.1.6** 菜单

在此功能中点击相应的功能,即可将其置于开始菜单4万中。开始菜单中最多只能添加七个 快捷方式。

#### **10.1.7** 输入

在此功能中您可以执行选择并设置默认输入法、对输入法的使用进行设置以及选择录音的保 存格式等操作。

#### **10.1.8** 锁定

设备提供了系统默认密码锁和 QIGI 锁两种方式实现系统锁定。

#### 10.1.8.1 系统默认密码锁

启用系统默认密码锁,,在手机闲置一段时间后,自动将手机上锁。再次使用手机或每次开 机时,系统将会要求您输入设定的密码,只有输入正确的密码,手机才能正常使用。

简单 **PIN**:密码必须至少有 4 个字符和不应包含简单序列(例如 1111 或 1234)。

增强型密码:密码必须至少有7个字符和必须至少包含以下3种:大小写字母、数字和标点 符号。

如果设置的密码不符合上述规定,则不能保存,并且会弹出密码错误提示。

手机锁定后,在密码输入界面,输入错误密码,会弹出密码有误提示。如果您事先设置有密 码提示,当您第五次输入错误的密码后,会弹出密码提示。当您第八次输入错误的密码后,

<span id="page-55-0"></span>系统会给出相应的提示。

#### 10.1.8.2 QIGI 锁

使用此功能,当您配戴蓝牙耳机而远离手机时,手机会自动加锁。 配置 QIGI 锁步骤:

- 1. 点击 → <mark>设置 > 设备锁选择</mark>, 选择使用 QIGI 锁后点击<mark>确定</mark>。
- 2. 在 QIGI 锁注册界面,选择<mark>激活 QIGI 锁</mark>,输入密码(如果第一次激活则需要输入新密 码并确认;如果之前 QIGI 锁处于激活状态则需要输入旧密码,默认为更改密码模式) 后点击确定。

或者,从今日界面点击右下角的QIGI锁图标,进入QIGI锁、QIGI钥匙功能介绍界面。移 动焦点到界面底部,选择配置QIGI锁,也可以进入QIGI锁注册界面激活QIGI锁。 QIGI锁激活或者修改后,会提示是否需要重新配置QIGI钥匙(即蓝牙设备匹配密匙)。选 择是则进入蓝牙设备添加界面。关于蓝牙设备匹配的相关信息,请参考**10.3.4** 蓝牙。

#### 在手机今日界面的右下角,会显示 QIGI 锁相关图标,其含义如下:

![](_page_55_Picture_217.jpeg)

当手机和蓝牙耳机正常匹配并处于使用中时,在下列情况下,QIGI 锁将智能锁定手机:

- 处于连接状态的蓝牙耳机断开连接(包括断电、关闭蓝牙耳机、蓝牙耳机超出可通信距离)。
- 手机重新开机。

解锁手机:

自动解锁——在解锁界面,当蓝牙耳机恢复连接后手机将自动解锁; 手动解锁——在解锁界面,手动输入正确密码后解锁;

注意 为确保您的手机能正常使用,请牢记您所设置的锁定密码。

#### **10.2** 系统

在设置功能的系统界面中,您可以对手机的功能进行设置。

#### **10.2.1** 关于

在此选项中您可以查看手机的基本配置和软件的版本等重要信息。

#### **10.2.2** 内存

在此功能中您可以查看手机的存储内存和程序内存的分配情况,同时也可以查看手机和存储 卡正在使用中的和剩余的内存大小。 在运行的程序选项中,您可以查看和终止当前正在运行的程序。 手机的内存空间分为两种: 存储:即存储内存,存放程序和文件; 程序:即程序内存,运行程序时使用。

注意 手机中的联系人记录、短信记录、图片和视频文件以及您通过电脑拷入的程序或文 件等都使用存储内存。如果使用的存储内存过多,会影响手机的正常使用,请您 及时处理(删除或者转移文件到存储卡)。如果手机运行的程序过多,可能会影响 系统的反应速度,请您尽量避免此类情况的发生。

#### <span id="page-56-0"></span>**10.2.3** 删除程序

您可以在此删除您不再使用的程序,为系统释放储存空间。您只能删除您所安装的程序,而 系统自带的程序则不能被删除。

在程序列表中,点击需要删除的程序后点击删除可以将其删除。

#### **10.2.4** 区域设置

在此选项中您可以设定您所在的区域,以及在该区域惯用的各种信息设置。

#### **10.2.5** 屏幕

如果您使用触笔点击屏幕时系统的响应不准确,则您可以在常规选项卡中点击<mark>调整屏幕</mark>对 其进行校准。

在常规界面,您可以选择屏幕的显示方向,使手机屏幕进行横屏显示,方便您的操作。 在文字大小界面,您可以调整手机中所显示的文字大小,以增加文字在各种程序中的可读性。

#### **10.2.6** 恢复出厂设置

使用此功能,则手机中的所有数据将恢复为手机出厂时的默认设置。联系人记录、任务记录、 等个人信息,以及自己安装的程序、设定值等均会丢失。在恢复前请您将重要资料进行备份, 避免资料丢失。当手机操作失误,导致功能异常时,您可以尝试使用此功能。

点击 → > 设置 > 系统选项卡 > 恢复出厂设置, 输入确认码: 1234, 然后点击恢复出厂 设置,手机会自动重启来完成操作。

#### **10.2.7** 时钟和闹钟

点击 → 对置 > 系统选项卡 > 时钟和闹钟, 进入时间和闹钟设置界面。

- · 在时间选项卡,您可以校准手机的日期和时间。如果您经常访问某个城市,您可以选择 访问城市。按 OK 键保存后,您就能在今日界面快速看到处于访问城市的日期和时间。
- · 在闹钟选项卡中,点击闹钟图标可以选择闹钟的类型(播放声音等);点击闹钟图标下的 时间,可以设置闹钟的提示时间;点击说明,可以添加闹钟的信息。您可以根据每周的 需要,设置闹钟。设置后,点击闹钟说明前的方框将闹钟开启,则到达闹钟设定的时间 后,手机会对您进行提醒。

![](_page_56_Picture_134.jpeg)

· 在其他选项卡中,您可以设置是否在所有的程序中的标题栏上显示时钟。在默认情况下,

<span id="page-57-0"></span>时钟以数字型显示在程序的标题栏上。长点标题栏的时钟显示,在弹出菜单中您可以切 换到模拟型的显示。

#### **10.2.8** 电源

在此选项中您可以查看电池的电量以及在设备闲置时的关闭时间。为了节省电能,您可以调 节背景灯和无线数据交换设置。您也可以进入 LED 灯设置, 选择是否打开 LED 灯。如果选 择不打开,则只关闭 LED 灯的绿色闪烁状态(有 SIM 卡并搜索到网络)。

#### **10.2.9** 背景灯

在此功能中您可以设定背景灯的点亮方式和关闭时间,还可以调节背景灯的亮度。

#### **10.2.10** 证书

在此功能中您可以对本机中的证书进行管理。

#### **10.2.11** 错误报告

开启此功能,则当系统的使用过程中出现错误,手机会自动向 Microsoft 发送手机系统错误 的状态报告,以帮助 Microsoft 完善系统。从您的手机中发送的错误报告是完全自愿和保密 的。

#### **10.2.12** 加密

在此功能中您可以对存储卡(Micro SD 卡)上的文件进行加密。

- **1.** 手机中正确安装 Micro SD 卡。
- 2. 点击<sup>5</sup> > <mark>设置 > 系统 > 加密</mark>, 进入加密设置界面。
- 3. 选择加密存储卡上的文件, 按 OK 键。
- **4.** 向存储卡中复制需要加密的文件。复制后,存储卡中的该文件只能由此手机读取。
- 5. 如果要取消加密,则需要安装好 Micro SD 卡后,进入加密设置,去掉加密存储卡上 的文件前的勾,按 OK 键。然后,从存储卡中复制出该加密文件。
- 注意 加密和取消加密是在复制文件的过程中实现的,只是针对存储卡上的文件实行加密, 而不是加密整个存储卡。

#### **10.2.13 External GPS**

利用全球定位系统(GPS)接收器,您的设备可以在地图上精确显示您的位置。在此功能中, 您可以配置程序要用来获得 GPS 数据的端口等信息。详细信息可查看 之 > 帮助中的信息 (电子眼功能为选配,以实际产品为准)。

#### **10.2.14** 鼠标

在此功能中你可以选择是否启用鼠标模式。如果启用鼠标模式,屏幕上会出现指针。滚动轨 迹球可以随意移动指针,进行操作。

#### **10.3** 连接

在设置功能的连接界面中,您可以对手机的连接方式进行设置。

#### **10.3.1** 无线收发

点击 <mark> > 设置</mark> > 连接选项卡 > 无线收发, 选中选项后按 OK 键保存, 即开启无线收发 功能。您可以通过本机的蓝牙与其他具备蓝牙功能的设备进行无线数据收发。

#### **10.3.2** 无线管理器

在无线管理器界面,点击电话、蓝牙,您可以快速打开/关闭电话、蓝牙。点击全部,您可 以同时打开/关闭电话和蓝牙。

<span id="page-58-0"></span>在无线管理器界面,点击<mark>菜单</mark>,您可以选择打开电话设置或者蓝牙设置。

注意 使用无线网络(比如蓝牙)会额外消耗手机电池的电量。如果您不使用无线网络, 请将其关闭。

#### **10.3.3** 网卡

在此功能中您可以选择不同的网络适配器并进行设置。

#### **10.3.4** 蓝牙

蓝牙为短距离无线信息传送技术,它可以在距离手机十米以内的地方,在具备蓝牙功能的设 备之间实现无线信息互传。

• 在此功能中您可以选择开启或关闭蓝牙功能。

![](_page_58_Picture_151.jpeg)

- 如果您选择使此设备对其他设备可见选项,则手机将接受所有蓝牙设备的连接请求,届时 不仅您的蓝牙设备可以连接到本机,而他人的蓝牙设备也将被允许连接到本机,所以建议 您谨慎选择此选项。
- 在<mark>设备</mark>和 COM 端口界面中,您可以添加新设备和 COM 端口,也可以对其进行修改。

#### 10.3.4.1 手机与其他蓝牙设备匹配

- **1.** 首先请确保您在蓝牙的模式设置中开启了打开蓝牙和使此设备对其他设备可见选项, 并且确保您的手机与其他蓝牙设备之间的距离保持在十米以内。
- 2. 点击A > 设置 > 连接 > 蓝牙, 进入设备界面点击<mark>添加新设备</mark>选项。
- **3.** 此时系统将开始对有效范围内的蓝牙设备进行搜索;
- **4.** 当系统搜索到目标蓝牙设备后,系统会要求您输入蓝牙设备的密匙。密匙可以从蓝牙 设备的供应商处获得也可以由您指定。当您正确的输入密匙后,蓝牙设备的匹配工作 即可完成。

您也可以用其他蓝牙设备搜索的手机,此时您还需要设置您的主人信息名称,便于被其 他设备搜索。主人信息名称的设置请参见**10.1.1** [主人信息。](#page-53-0)

#### 10.3.4.2 通过蓝牙无线发送文件

- **1.** 首先请确保您在蓝牙的模式设置中开启了打开蓝牙选项。
- **2.** 确保您的手机与接收设备之间的距离保持在十米以内。
- <span id="page-59-0"></span>**3.** 从要发送的文件列表界面的菜单中选择无线收发选项。
- **4.** 当手机搜索到蓝牙设备后点击发送。
- **5.** 传输完成后,在另一设备上点击接收,则该文件将被无线传送到您所选择的设备上。

#### 10.3.4.3 通过蓝牙无线接收文件

- **1.** 首先请确保您已经开启了无线收发设置中的接收所有无线数据交换内容选项,并且在 蓝牙的模式设置中开启了打开蓝牙和使此设备对其他设备可见选项。
- **2.** 确保您的手机与发送设备之间的距离保持在十米以内。
- **3.** 当手机提示接收到传入的无线数据交换内容时,请点击是。此时系统即开始接收该信 息。接收到的文件将被存放到本手机的\My Documents 目录中。

#### **10.3.5** 连接

通过建立与 Internet 以及工作时使用的单位网络的连接,可以浏览 Internet、内部网络、收发 电子邮件和即时消息以及使用 ActiveSync 同步信息等活动。

您可以通过调制解调器、无线网络或网卡建立连接。调制解调器连接可以用于通过外部调制 解调器来建立连接,也可以通过移动电话网络使用蜂窝电话线路或 GPRS 来建立连接。网络 配置的详细信息请您向当地网络服务运营商咨询。

#### 查看连接:

- 1. 点击AH > <mark>设置 > 连接</mark>选项卡 > 连接, 进入连接设置界面。
- **2.** 点击Internet设置下的管理现有连接,进入Internet连接设置界面,您可以查看并管理现 有连接。
- **3.** 点击单位设置下的管理现有连接,进入单位设置连接界面,您可以查看并管理现有连 接。

#### 设置方法:

- **1.** 在连接设置界面点击添加新调制解调器连接选项。
- **2.** 在新连接编辑界面输入新连接的名称并选择调制解调器的类型。
- **3.** 按照屏幕提示输入访问站点的名称或连接的电话号码以及用户名和密码后,点击完成 即完成整个设置。

# **11.** 帮助

点击 , 从开始菜单中选择帮助选项, 即可进入帮助界面。

- 通过帮助功能您可以随时随地了解本机的各种性能和使用方法。使用触笔直接点击屏幕中 的帮助选项即可打开其详细介绍内容界面。
- 点击屏幕下方的♀和♀按钮可以快速翻看上一个和下一个您刚刚杳看过的帮助页面。
- 您也可以点击屏幕下方的<mark>搜索,快速速找您迫切需要了解的内容。</mark>

# **12.** 常见问题与解决方法

在操作手机时,如果感到不正常,请参阅下列问题及解决方案。若仍不能解决问题,请与销 售商或服务商取得联系。

![](_page_59_Picture_274.jpeg)

<span id="page-60-0"></span>![](_page_60_Picture_161.jpeg)

# **13.** 维修指南

如果您的手机在使用过程中出现了问题,请您与销售商联系或向指定的维修中心咨询。如果 您的手机需要维修,可以送到当地的维修点进行维修(具体的维修网点,可以查看随机附带 的三包凭证);如果当地没有维修点,请将您的手机和购机发票复印件交给销售商办理 EMS 邮寄。

您的电话是具有优良设计和工艺的产品,应小心使用。下列建议将帮助您履行保修条款中的 义务,延长手机的使用寿命。

- ·请将手机及其所有部件和配件放在儿童接触不到的地方。
- ·保持手机干燥。雨水和湿气等各种液体可能含有矿物质,会腐蚀电子线路。
- ·不要在灰尘过多的地方使用或存放手机,这样会损坏它的可拆卸部件。
- ·不要将手机存放在过热的地方。高温会缩短电子器件的寿命、毁坏电池、使一些塑料部件 变形或熔化。
- ·不要将手机存放在过冷的地方。否则当手机温度升高(至常温)时,手机内会形成潮气, 这会毁坏电路板。
- ·不要试图拆开手机。非专业人员对手机的处理会损坏手机。
- ·不要扔放、敲打或振动手机。否则会损坏内部电路板。
- ·不要用烈性化学制品、清洗剂或强洗涤剂清洗手机。
- ·不要用颜料涂抹手机。涂抹会在可拆卸部件中阻塞杂物从而影响正常操作。

上述所有建议都同等地适用于您的手机、电池、充电器和各个配件。如果它们不能正常工作, 请将其送至距离您最近的合格维修机构。